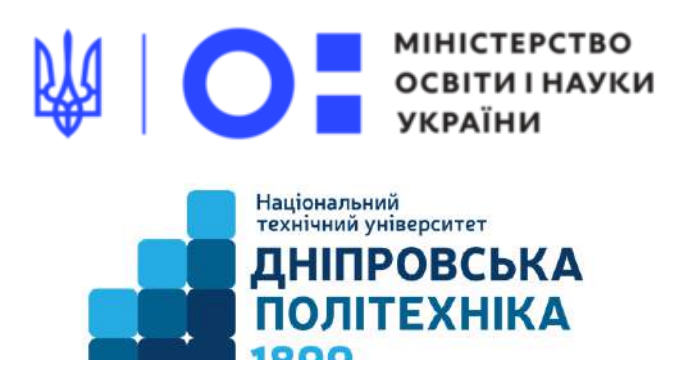

## **МЕХАНІКО-МАШИНОБУДІВНИЙ ФАКУЛЬТЕТ**

### **Кафедра механічної та біомедичної інженерії**

С.В. Онищенко, Т.О. Чечель

# **МОДЕЛЮВАННЯ ТА ВІЗУАЛІЗАЦІЯ ДЕНТАЛЬНИХ ІМПЛАНТІВ У AUTODESK INVENTOR**

**Методичні рекомендації до проведення лабораторних робіт з дисципліни «3D МОДЕЛЮВАННЯ ТА ВІЗУАЛІЗАЦІЯ»**

для бакалаврів

спеціальності 132 Матеріалознавство

Дніпро НТУ «ДП» 2023

### **Онищенко С.В., Чечель Т.О.**

Методичні вказівки для проведення лабораторних робіт з дисципліни «3D моделювання та візуалізація» для бакалаврів спеціальності 132 «Матеріалознавство» [Електронний ресурс] / С.В. Онищенко, Т.О. Чечель; Міністерство освіти і науки України, Нац. техн. ун-т «Дніпровська політехніка». – Дніпро: НТУ «ДП», 2023. – 40 с.

Автори С.В. Онищенко, к.т.н., доц. каф. МБМІ Т.О. Чечель, ас. каф. МБМІ

Розглянуто моделі дентальних імплантів різної форми з прикладами виконання завдань лабораторних робіт для бакалаврів спеціальності 132 «Матеріалознавство».

Відповідальний за випуск асистент кафедри механічної та біомедичної інженерії Т.О. Чечель

## **3MICT**

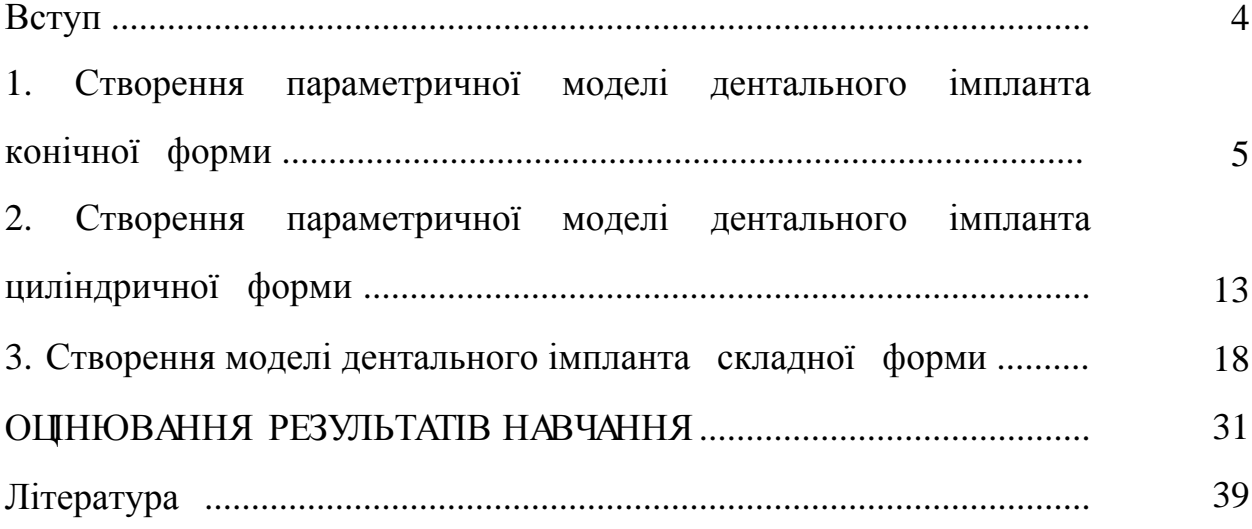

### **ВСТУП**

Метою нормативної дисципліни «3D моделювання та візуалізація» є формування у здобувачів вищої освіти компетентностей щодо пізнання методів, засобів та інструментів 3D моделювання та візуалізації, що регламентовані освітньо-професійною програмою «Біотехнічне та медичне матеріалознавство» за спеціальністю 132 Матеріалознавство.

### **ОЧІКУВАНІ ДИСЦИПЛІНАРНІ РЕЗУЛЬТАТИ НАВЧАННЯ**

1. Володіти інструментами створення структури, елементів та поверхонь тривимірних об'єктів біотехнічного та медичного матеріалознавства.

2. Знати алгоритми створення тривимірних об'єктів за допомогою САПР та практичних особливостей їхньої розробки.

3. Створювати 3D-моделі та візуалізувати об'єкти біотехнічного та медичного матеріалознавства за допомогою сучасних САПР.

4. Забезпечувати технологічність виготовлення об'єктів біотехнічного та медичного матеріалознавства за допомогою інструментів 3Dмоделювання.

**1**

# **СТВОРЕННЯ ПАРАМЕТРИЧНОЇ МОДЕЛІ ДЕНТАЛЬНОГО ІМПЛАНТА** КОНІЧНОЇ ФОРМИ

Обираємо «Деталь», в якій розпочинаємо роботу. Далі в пункті «Модель» натискаємо пункт «Модель» та обираємо площину ХY в якій виконуватимемо ескіз.

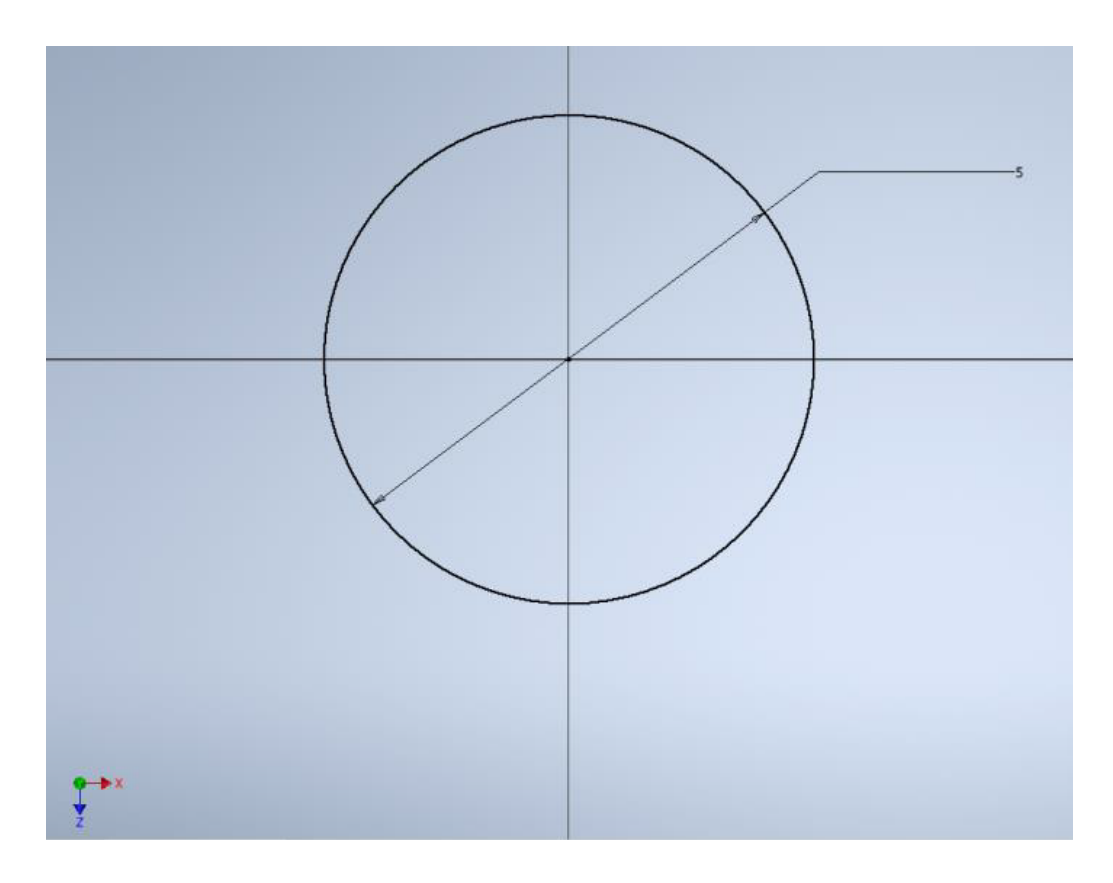

**Рис. 1.1**

Далі проводимо видавлювання згідно розмірам на рисунку, завдяки чому отримаємо фігуру-основу для побудови імпланту. Приймаємо

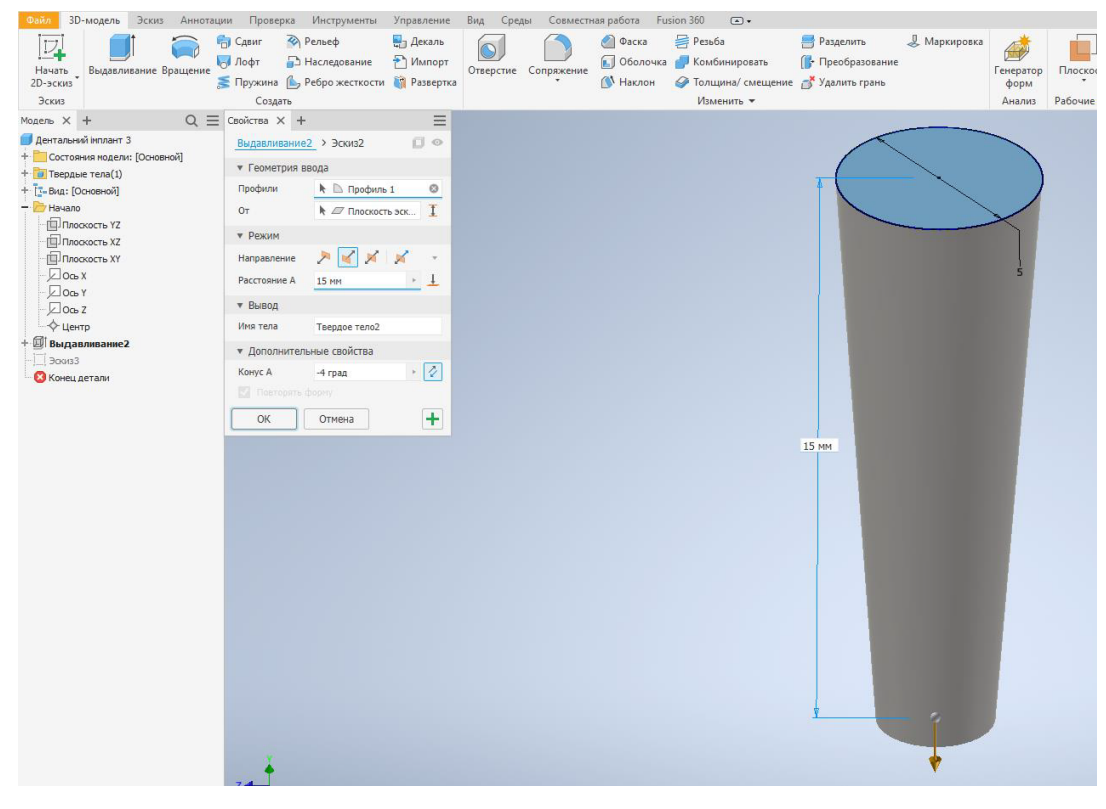

Рис. 1.2

Обираємо робочу площину з панелі «Робочі елементи» та виставляємо розміри. Приймаємо ескіз.

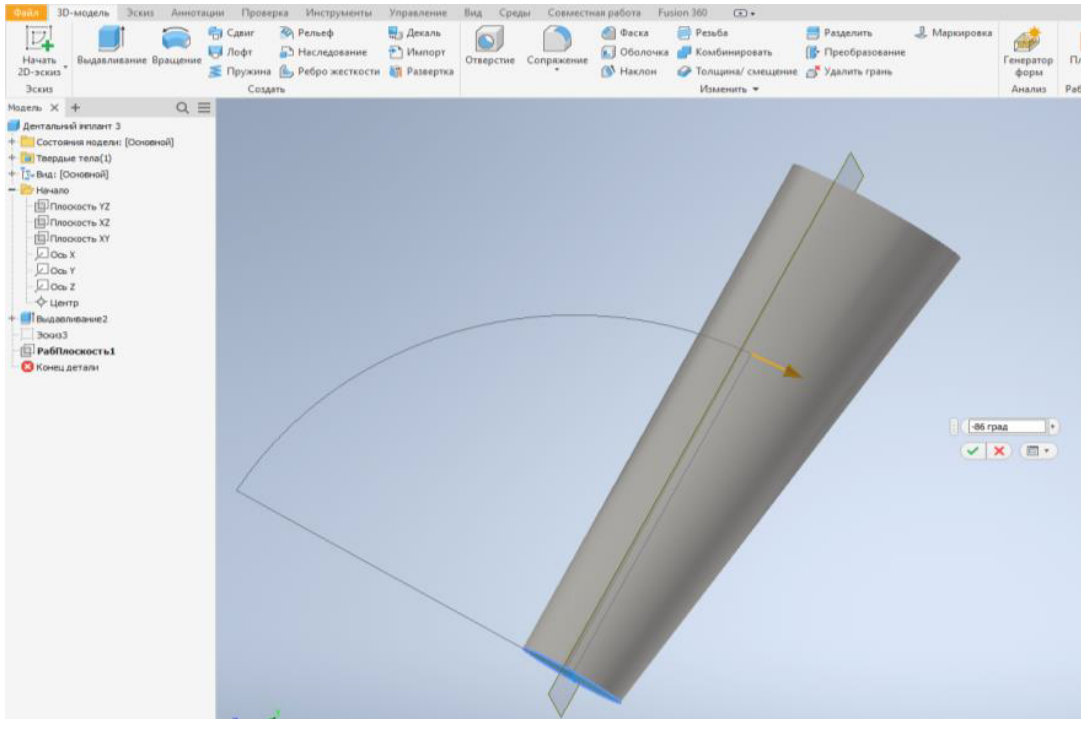

Рис. 1.3

Створюємо саму різьбу. Використаємо інструмент «Пружина» та оберемо вісь Y, по якій буде спрямована пружина, далі натискаємо «Відобразити». Беручи вісь Y за основу, ми спрямуємо різьбу до низу. Задаємо міжрізьбовий розмір. Натискаємо «Ок».

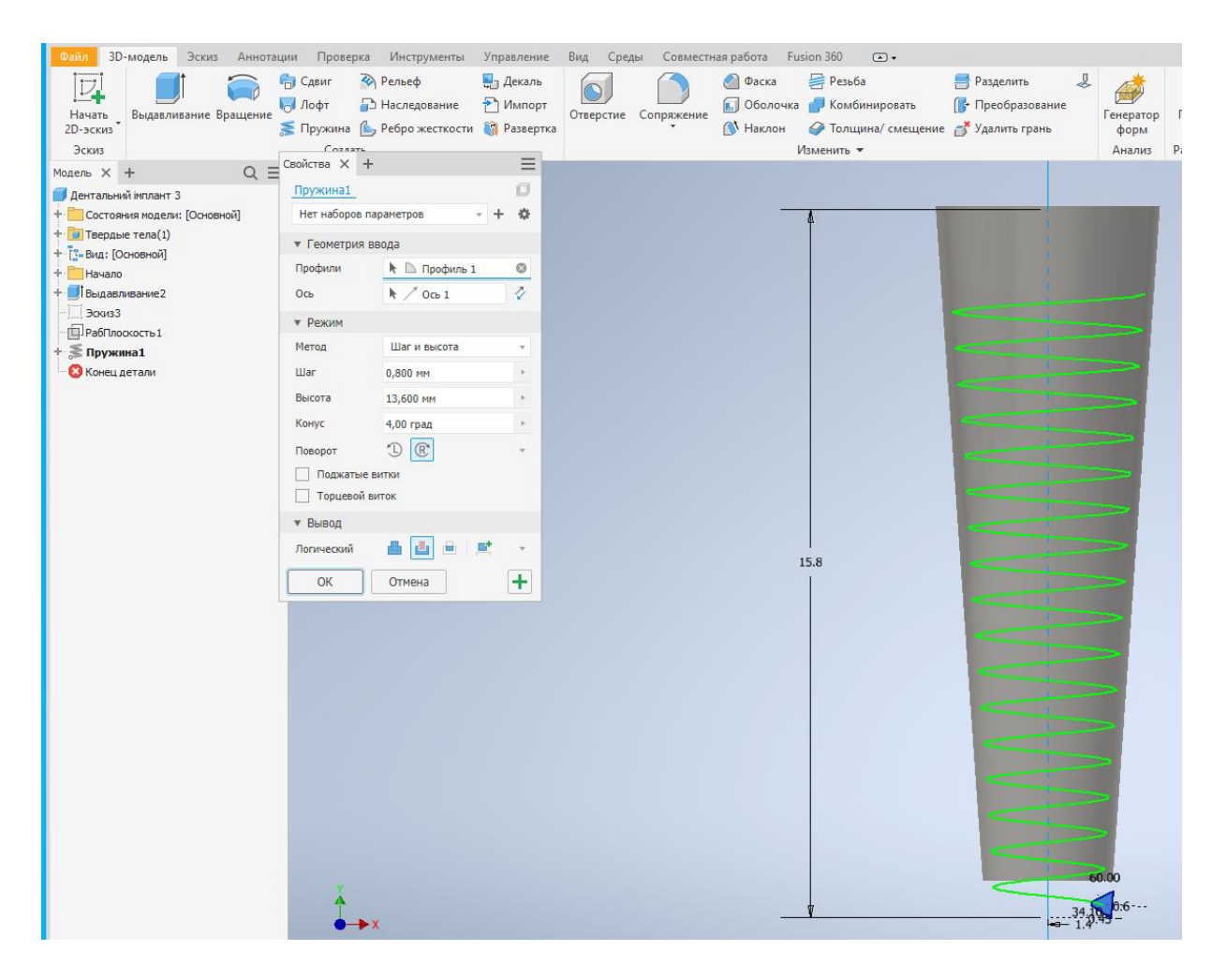

Рис. 1.4

За допомогою функції «Обертання» на панелі «ЗD-модель» виконуємо зріз по розмірам, видаляючи зайву частину різьби. Натискаємо «Ок».

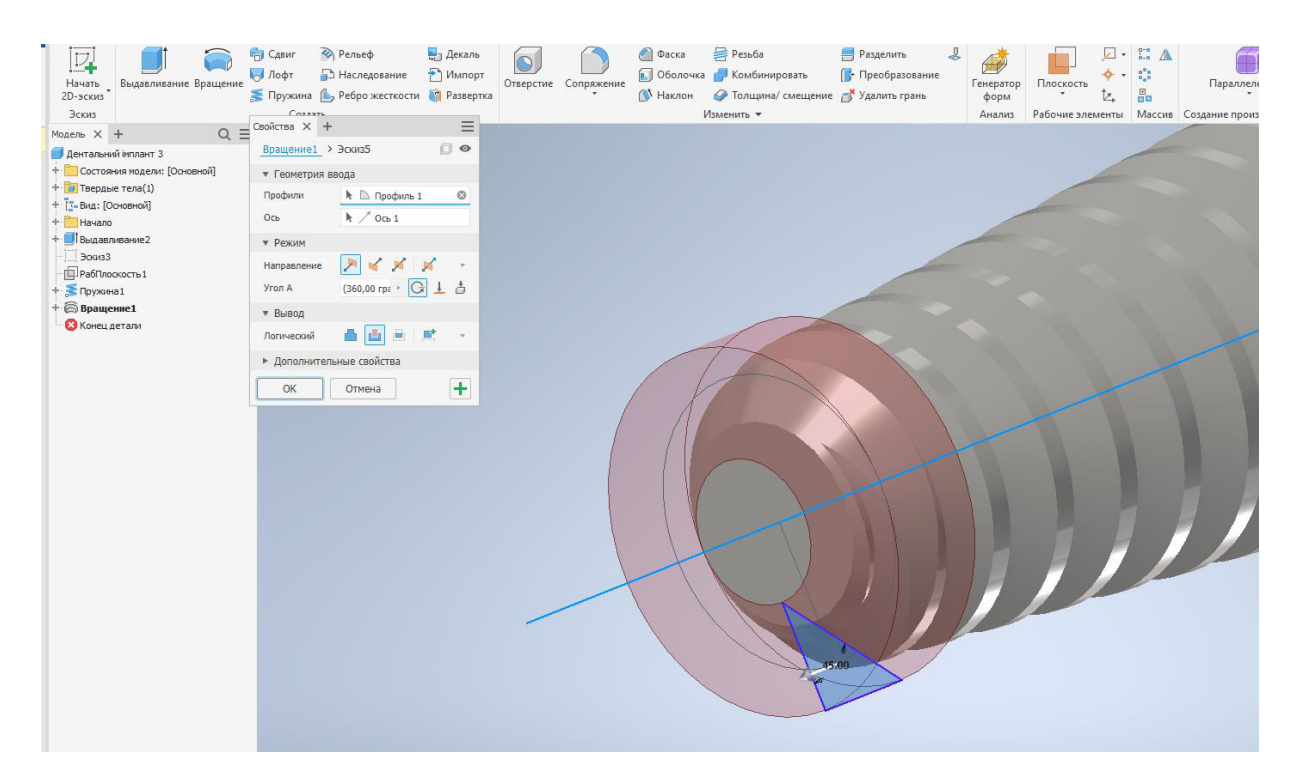

**Рис. 1.5**

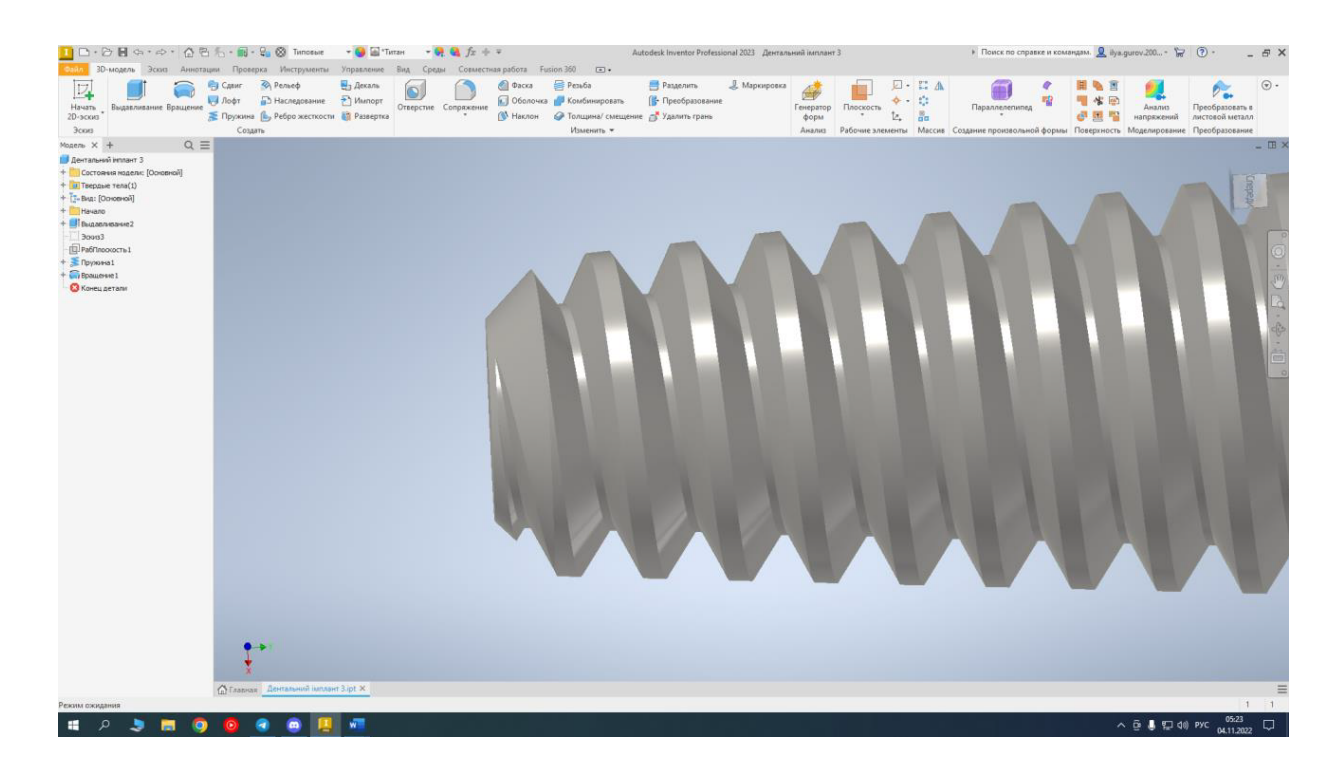

**Рис. 1.6**

Виконуємо «Сполучення» за розмірами, яке знаходиться на панелі «3D-модель». Після введення розміру та вигляду наборів ребер з постійним радіусом, натискаємо «Ок».

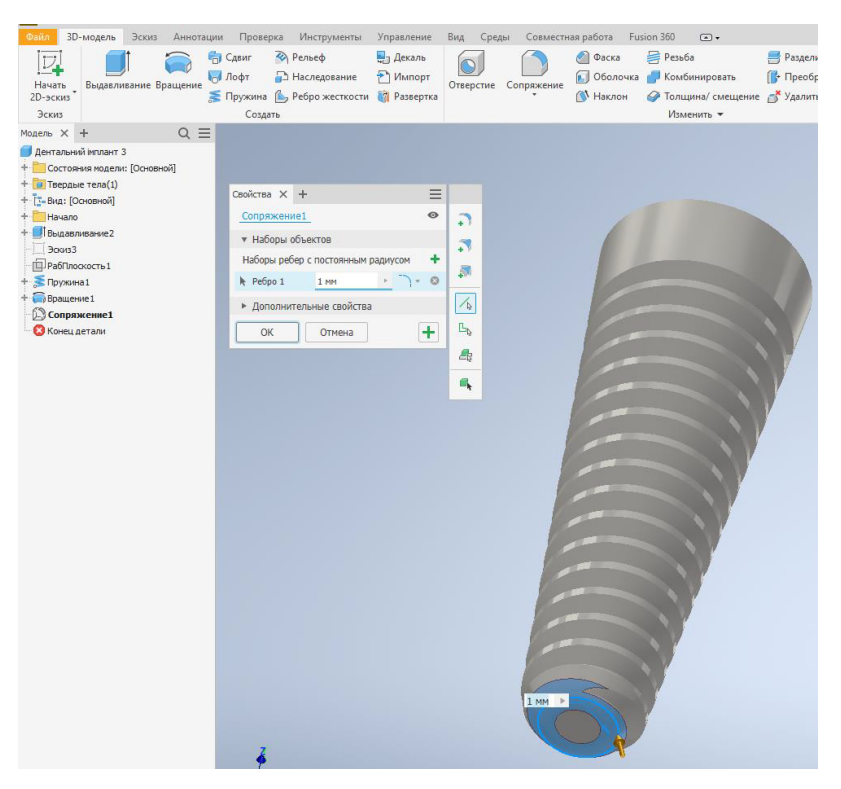

**Рис. 1.7**

Виконуємо фаску за допомогою функції «Фаска», обираємо ребра та відступ та проставляємо розмір довжини фаски.

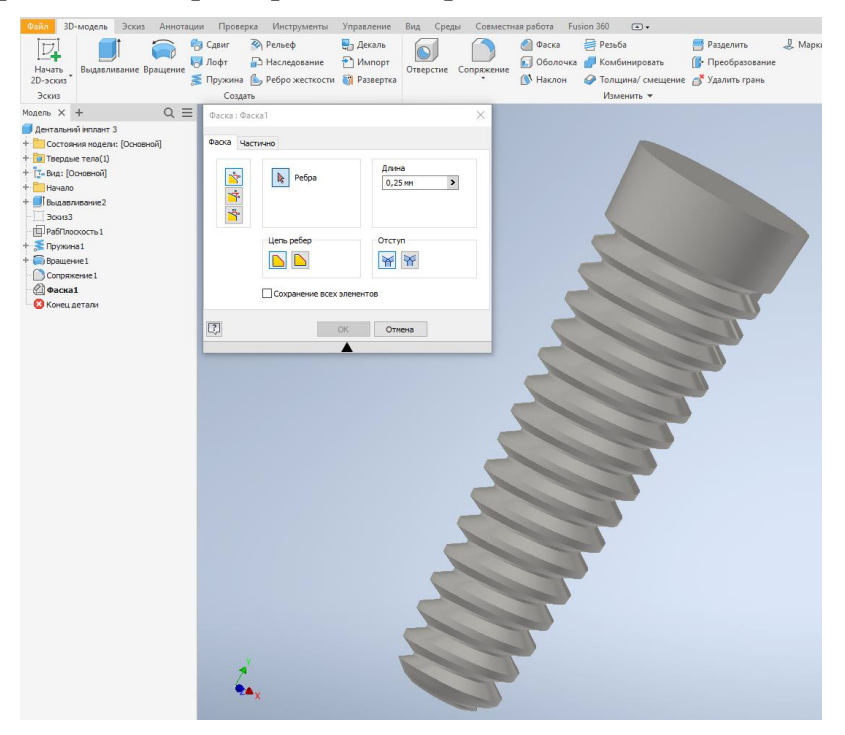

**Рис. 1.8**

Виконуємо видавлювання «Паза» для майбутнього встановлення ковпачка або іншої насадки, обираємо «Видавлювання» та робимо направлення вирізу «Обернено» та логічний виріз за допомогою функції «Виріз».

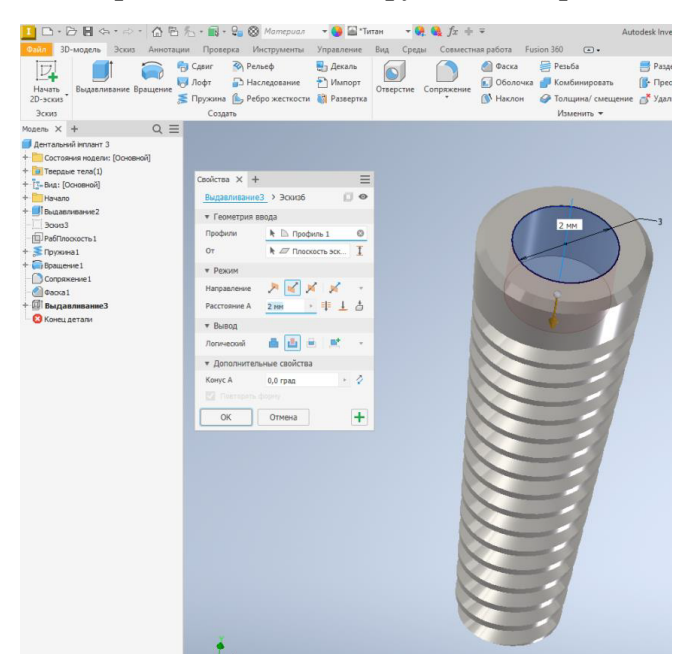

**Рис. 1.9**

Робимо подовження нашого паза але з меншим діаметром за допомогою функції «Отвір» та обираємо отвір типу «отвір під болт», ще робимо довжину на відстані між точками та проставляємо розміри.

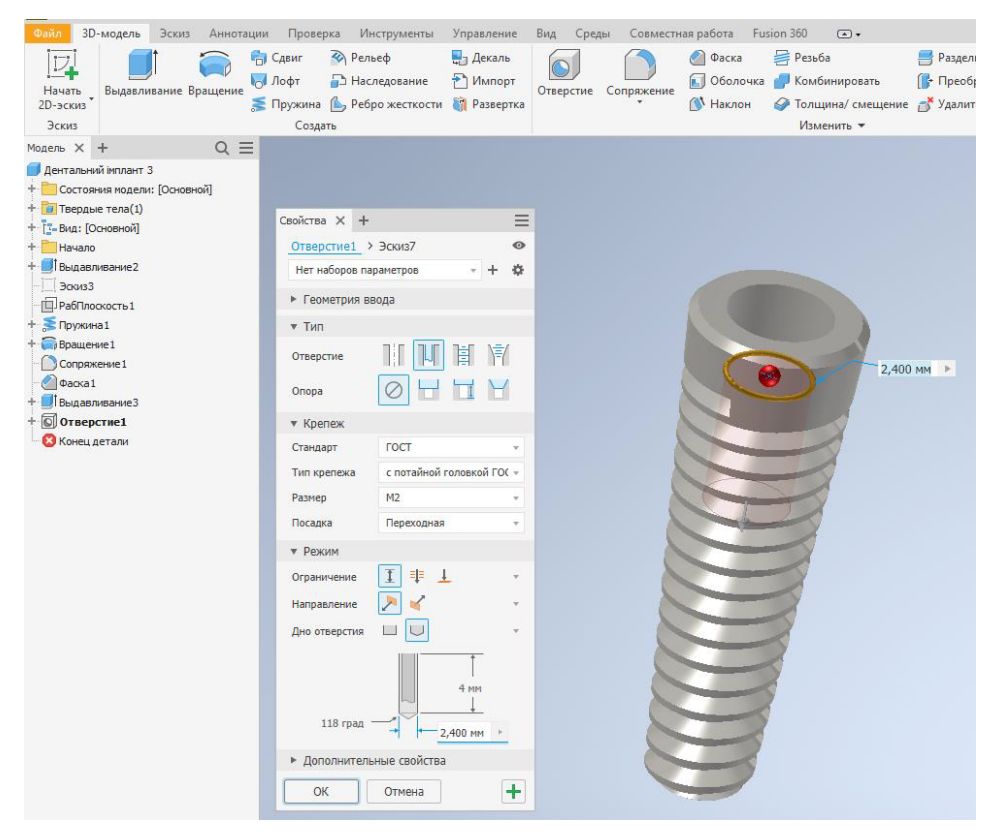

**Рис. 1.10**

На внутрішній отвір накладаємо фаску за допомогою функції «Фаска» та проставляємо розміри. Натискаємо «Ок».

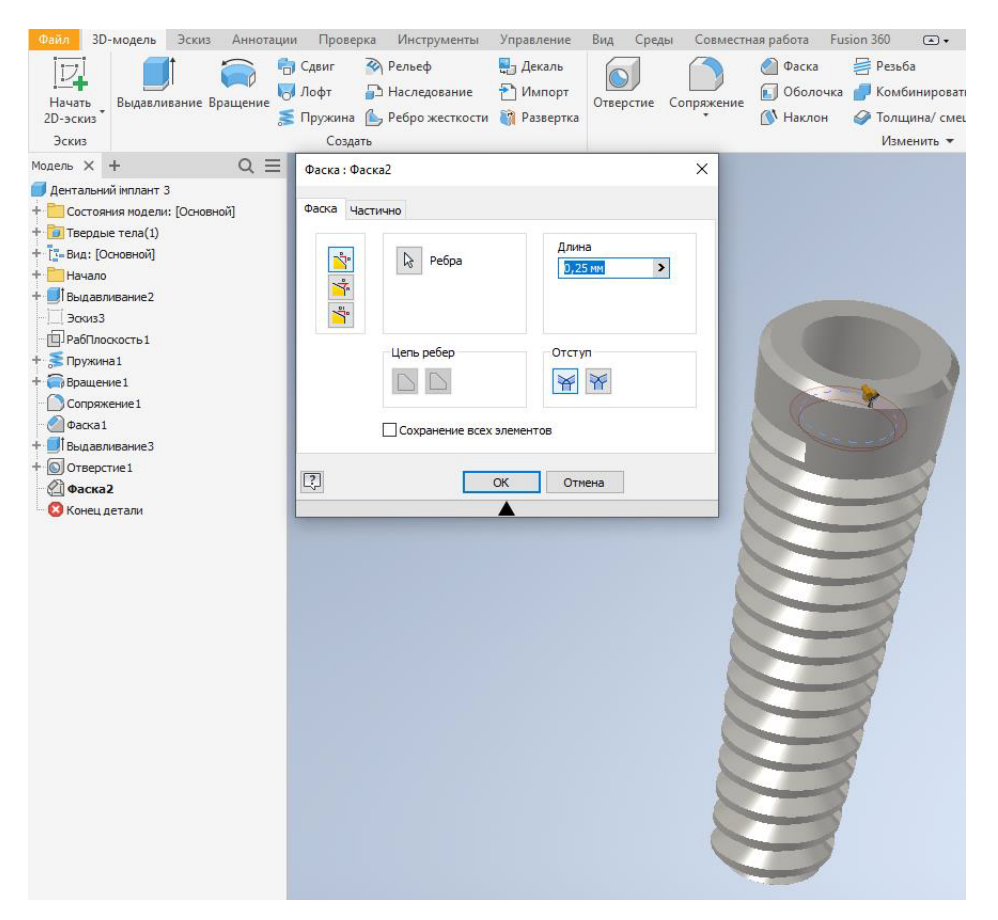

Рис. 1.11

Виконуємо «Обертання» з вирізом та проставляємо розміри.

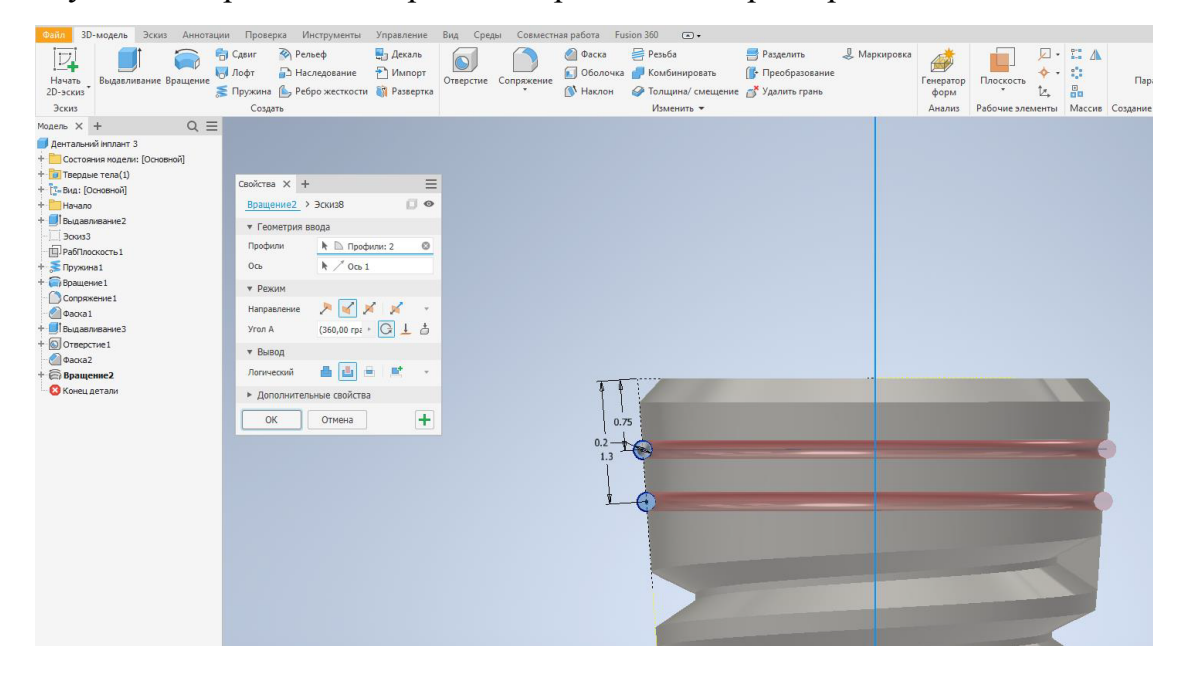

Рис. 1.12

Виконуємо «Сполучення» та обираємо радіус для ребер, ставимо розмір.

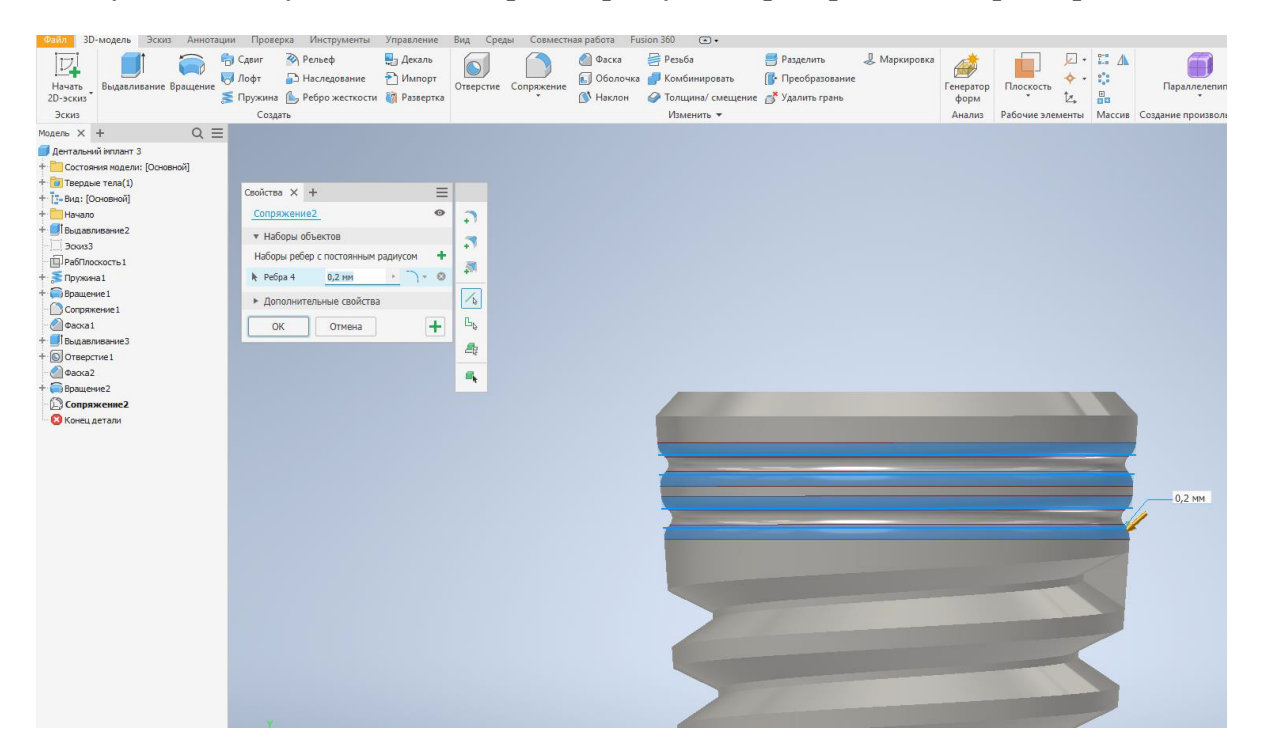

**Рис. 1.11**

Загальний вигляд

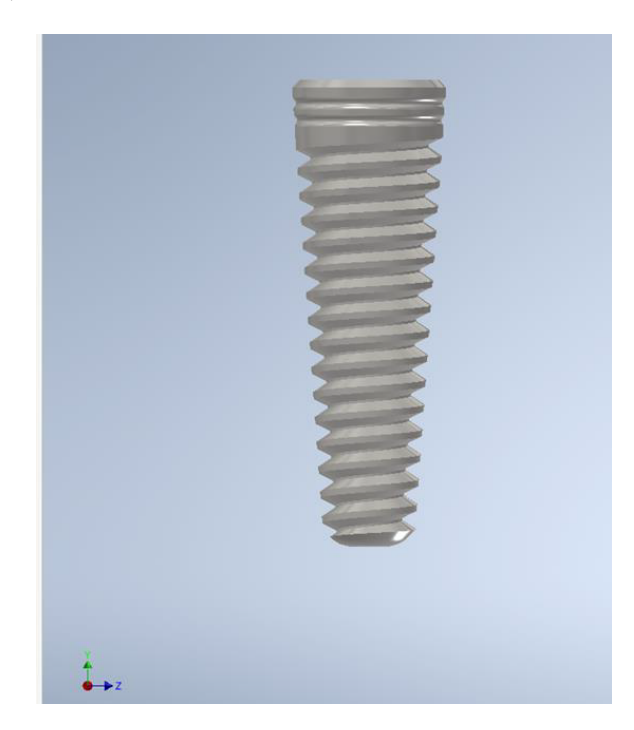

**Рис. 1.12**

# **2**

# **СТВОРЕННЯ ПАРАМЕТРИЧНОЇ МОДЕЛІ ДЕНТАЛЬНОГО ІМПЛАНТА** ЦИЛІНДРИЧНОЇ ФОРМИ

Обираємо «Деталь», в якій розпочинаємо роботу. Далі в пункті «Модель» натискаємо пункт «Модель» та обираємо площину ХY в якій виконуємо ескіз створюємо креслення імпланту за даними розмірами.

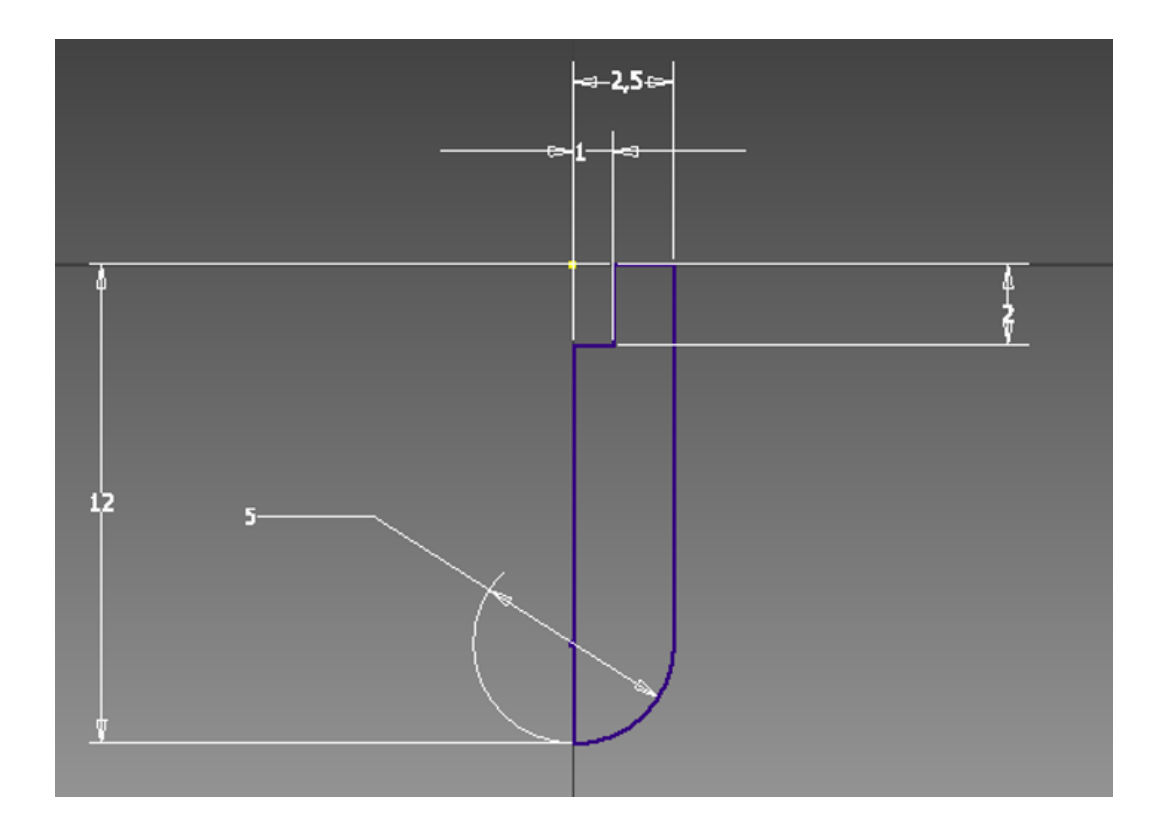

**Рис. 2.1**

Далі проводимо обертання нашого ескізу згідно розмірам. Приймаємо.

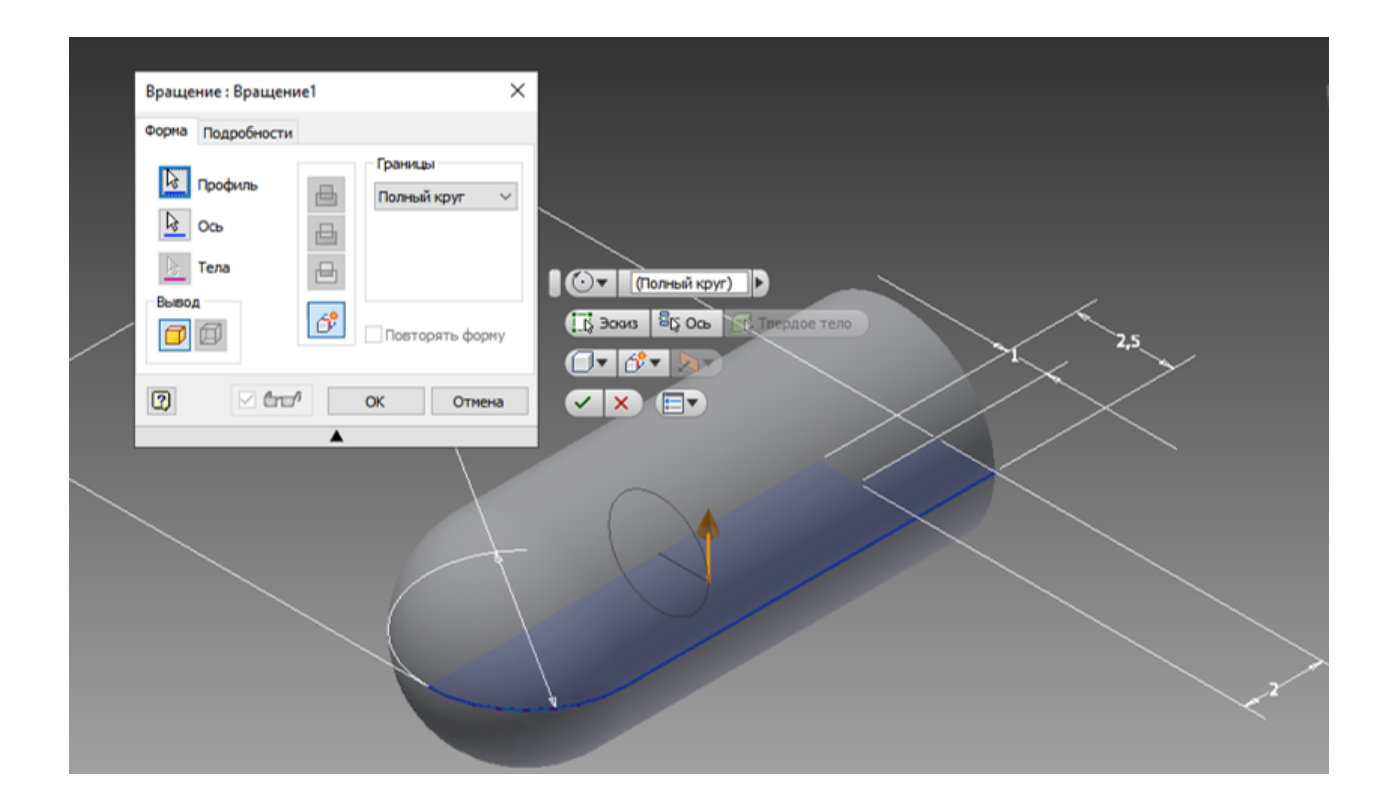

**Рис. 2.2**

Обираємо робочу площину з панелі «Робочі елементи» та виставляємо розміри. Приймаємо ескіз.

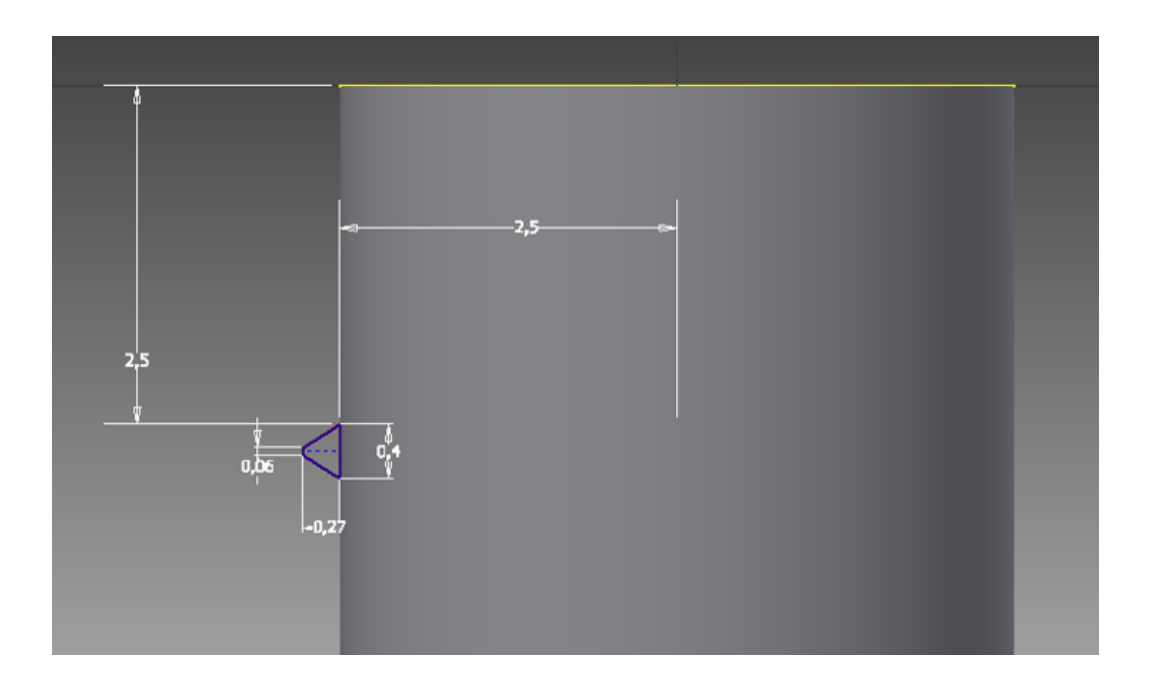

**Рис. 13.03**

Створюємо саму різьбу. Використаємо інструмент «Пружина» та оберемо вісь Y, по якій буде спрямована пружина. Натискаємо «Ок».

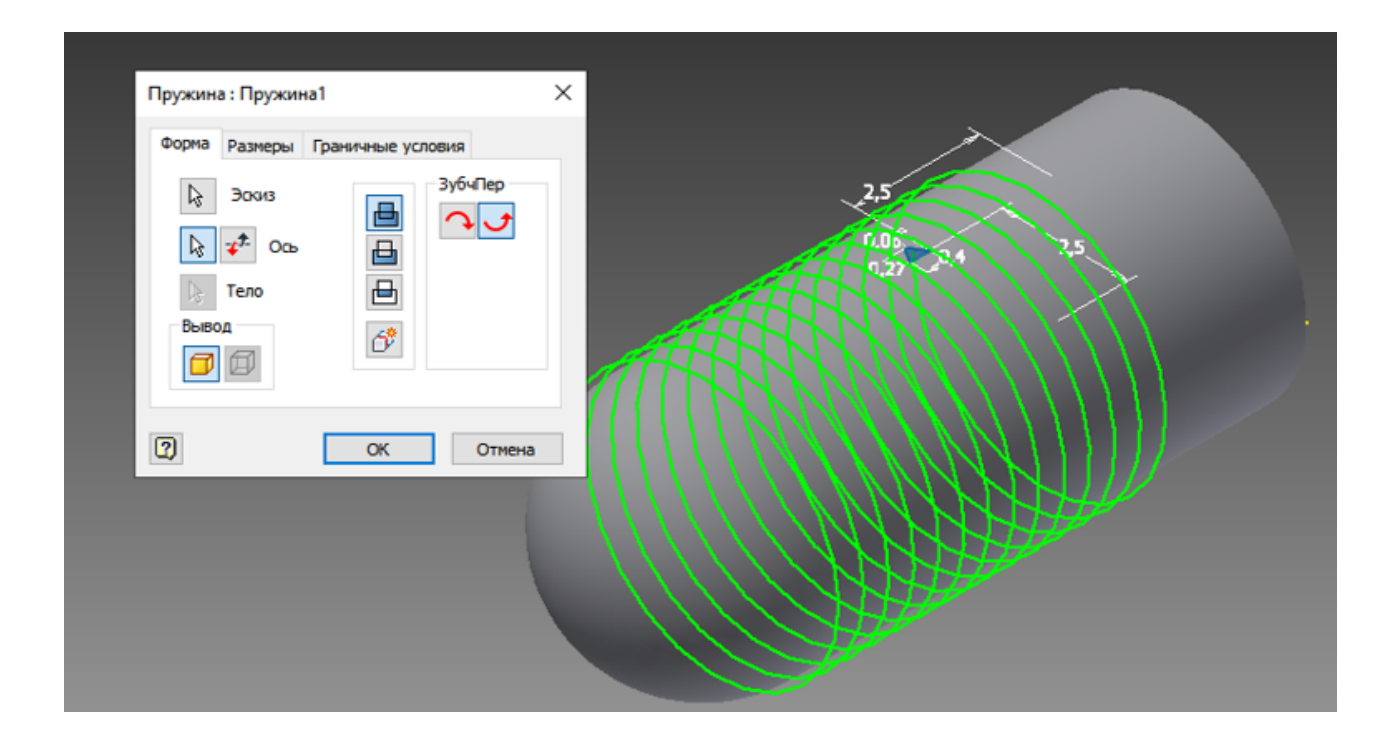

**Рис. 2.4**

Робимо видавлювання в нашому зразку. Щоб це зробити, ми додаєм нову площину та робимо креслення.

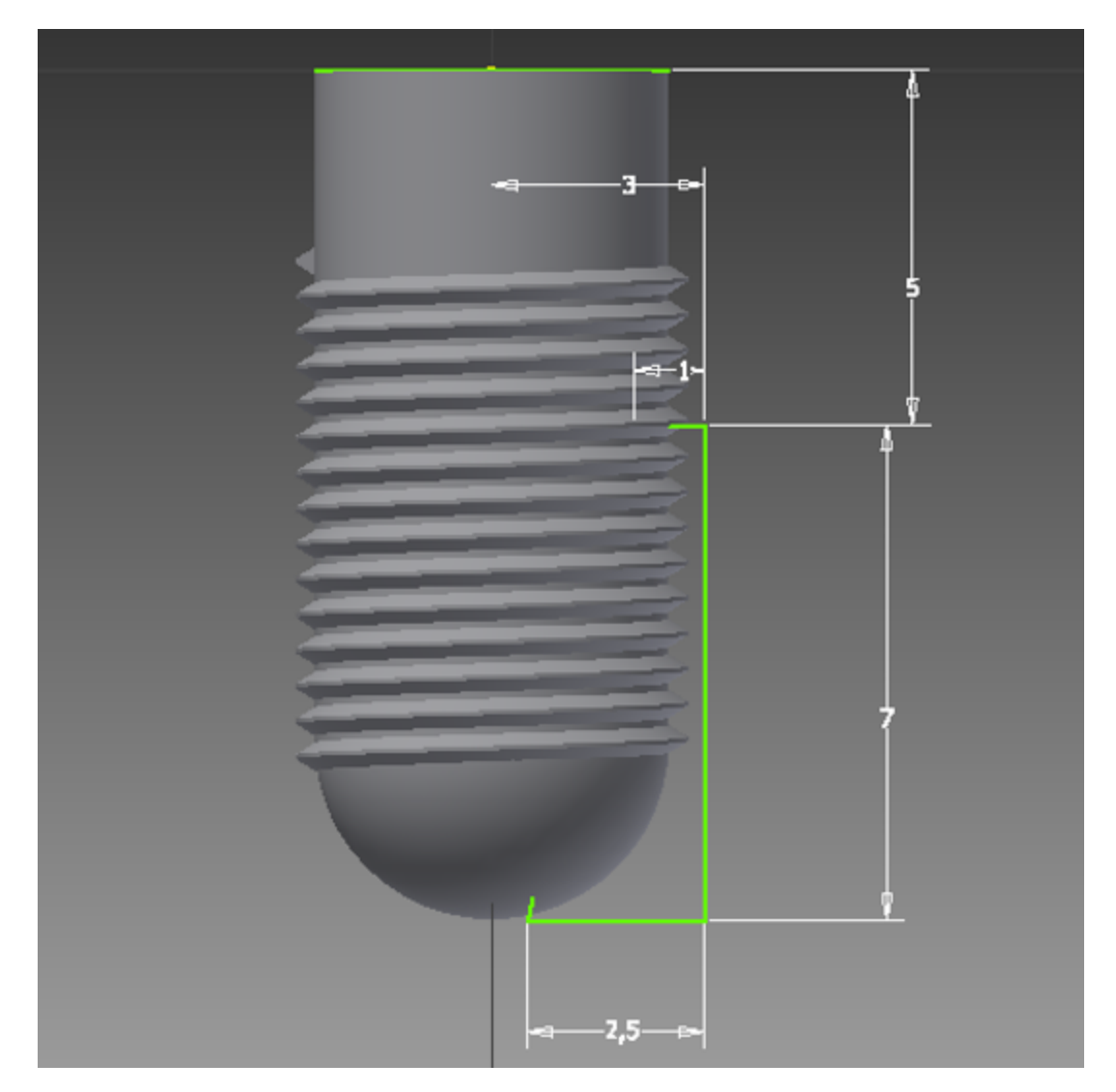

**Рис. 2.5**

Відтворюємо за ескізом видавлювання

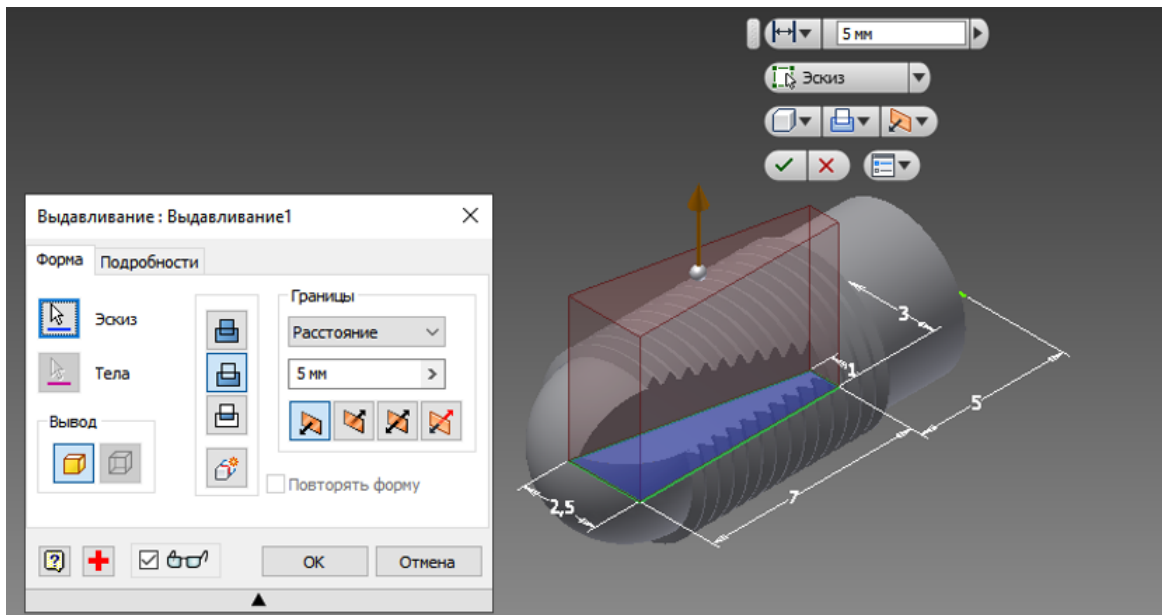

**Рис. 2.6**

Робимо круговий масив, щоб видавлювання були по всьому зразку

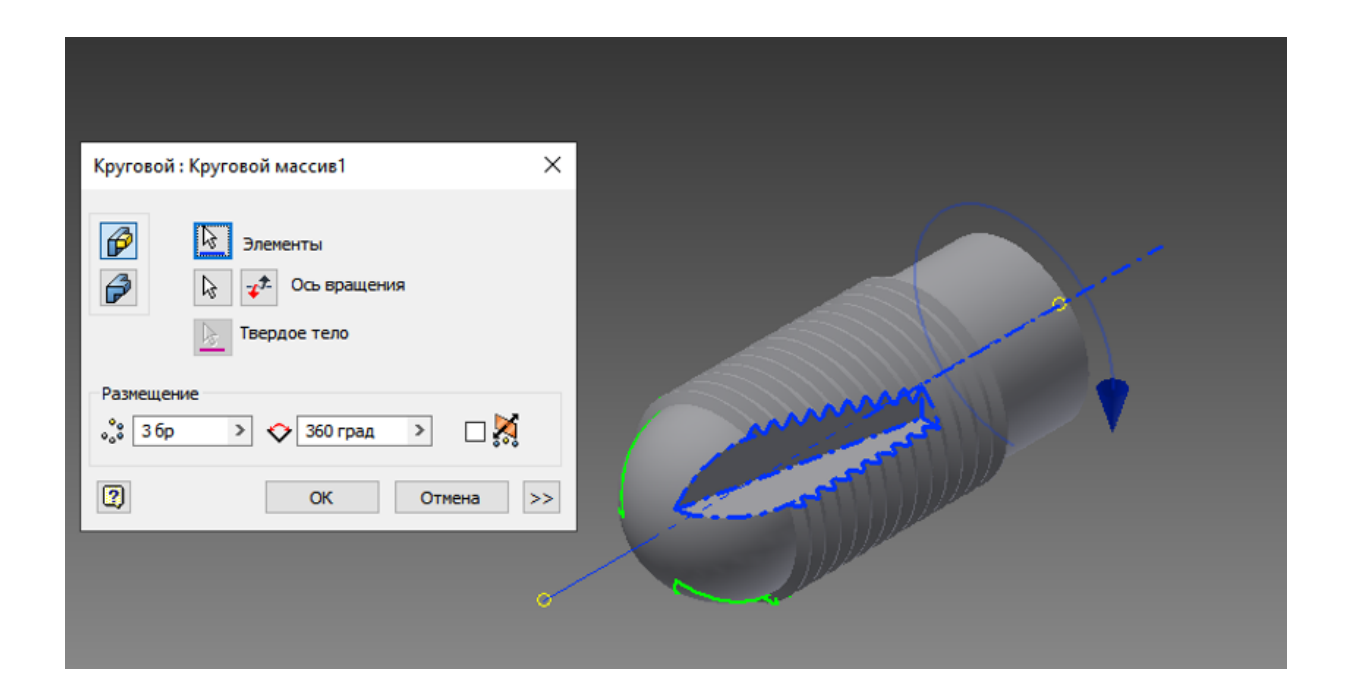

**Рис. 2.7**

Готовий зразок імпланту

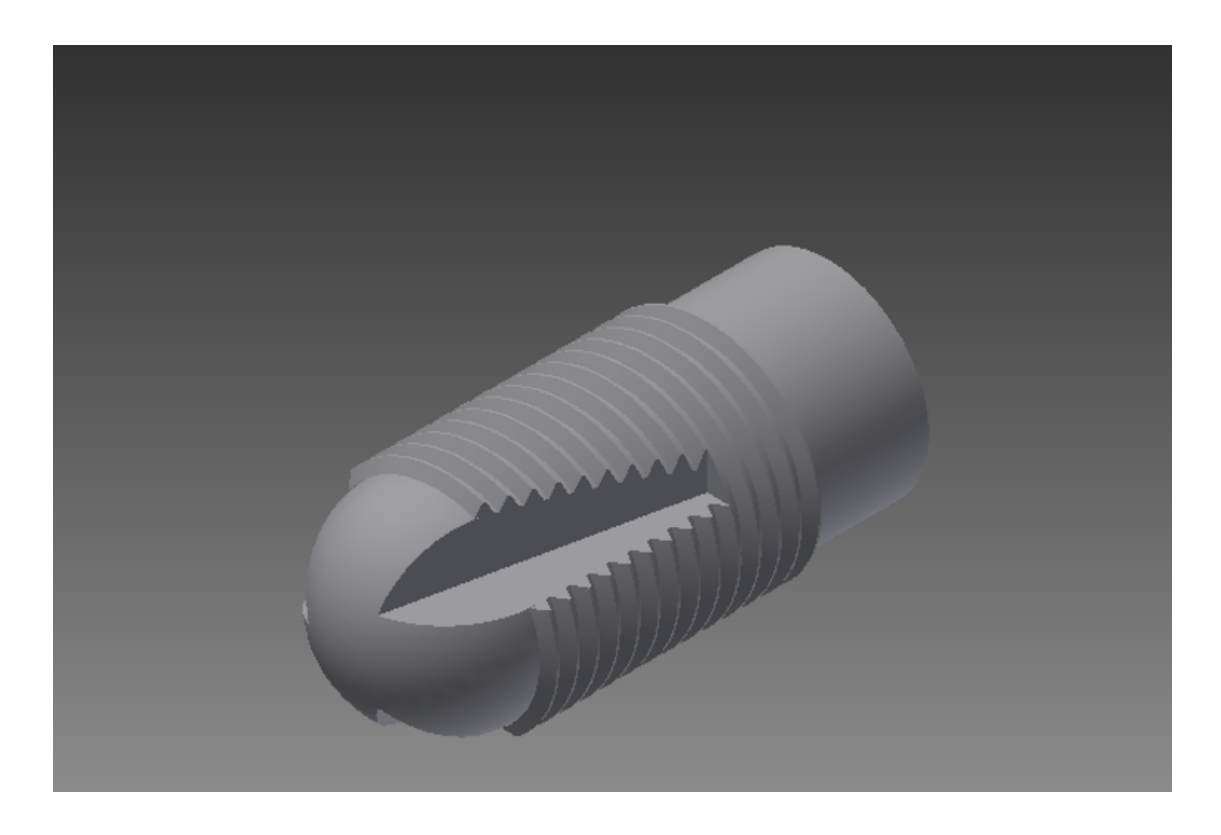

**Рис. 2.8**

# **СТВОРЕННЯМОДЕЛІ ДЕНТАЛЬНОГО ІМПЛАНТАСКЛАДНОЇ ФОРМИ**

Обираємо «Деталь», в якій розпочинаємо роботу. Далі в пункті «Модель» натискаємо пункт «Модель» та обираємо площину ХY в якій виконуватимемо ескіз.

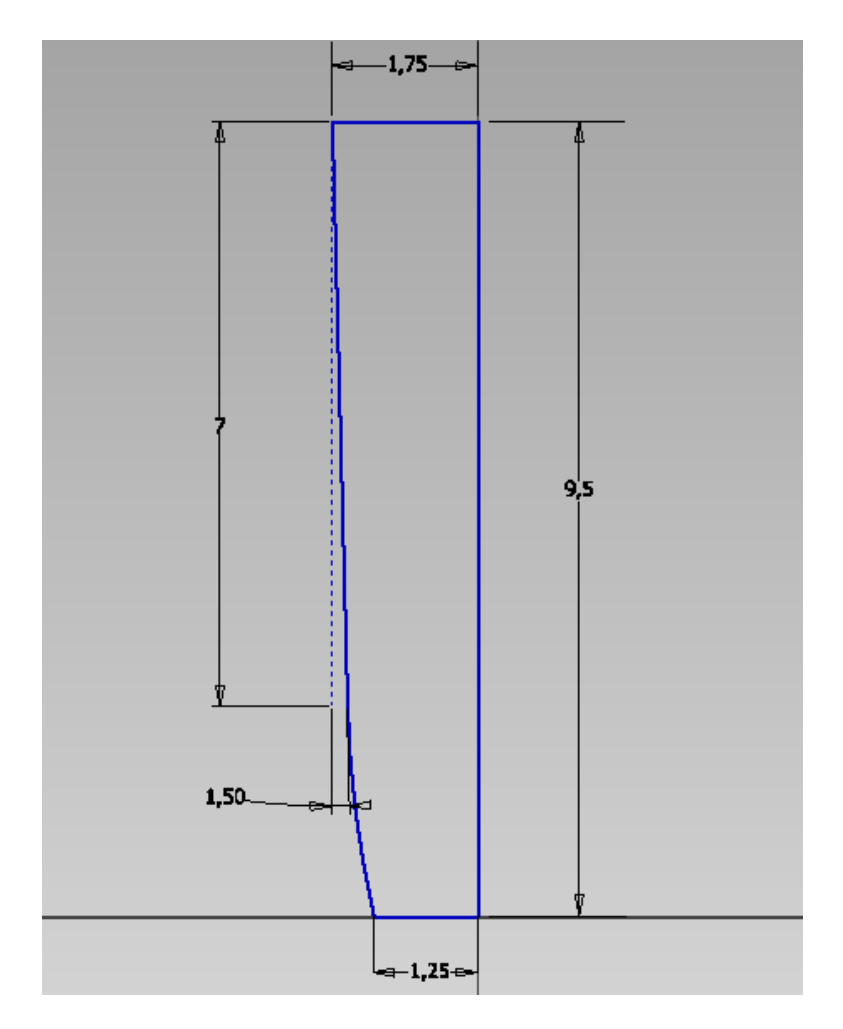

**Рис. 3.1**

Обираємо площину нижньої грані та додаємо новий ескіз, робимо креслення за розмірами

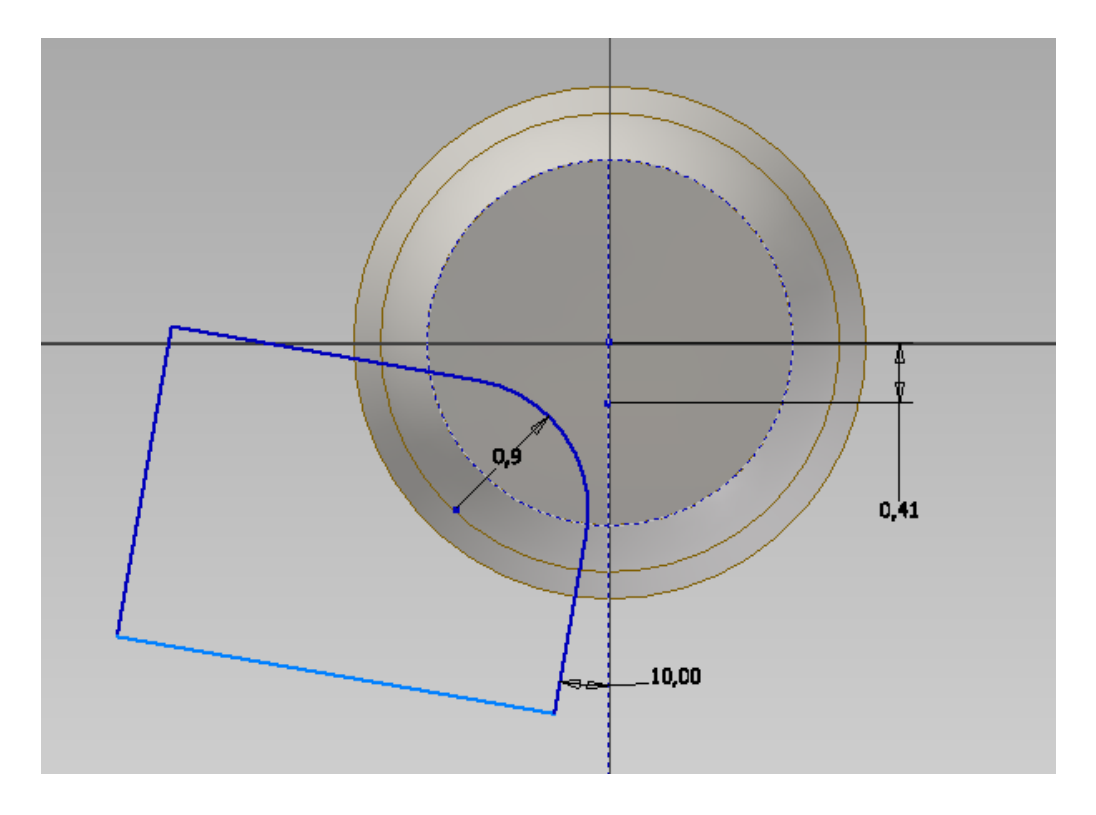

**Рис. 3.2**

Створюємо першу різьбу. Використаємо інструмент «Пружина» та оберемо вісь Y, по якій буде спрямована пружина. Задаємо міжрізьбовий розмір. Натискаємо «Ок».

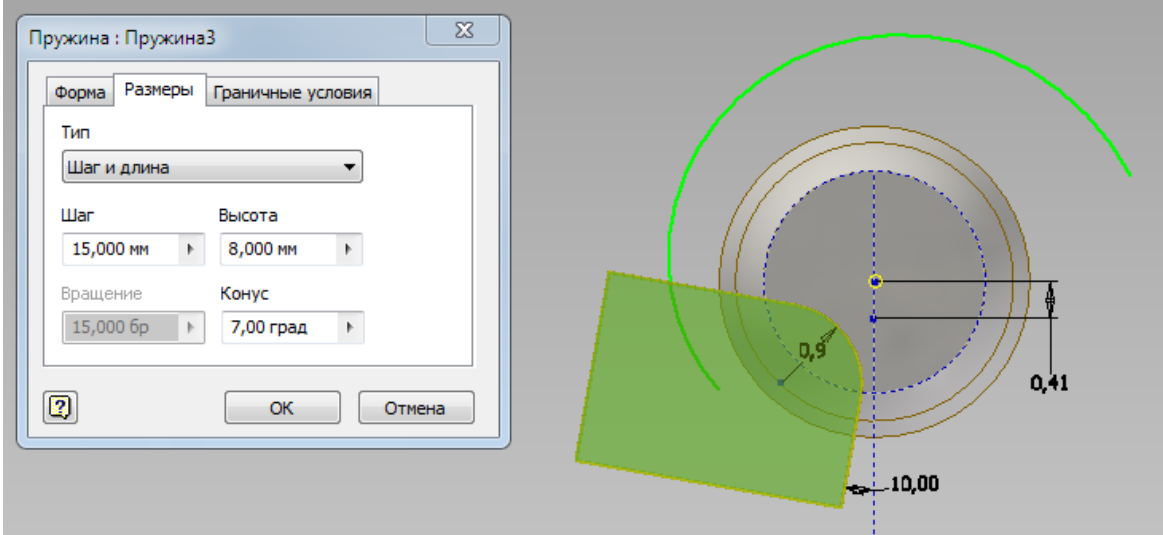

**Рис. 3.3**

Робимо круговий масив. Натискаємо «Ок».

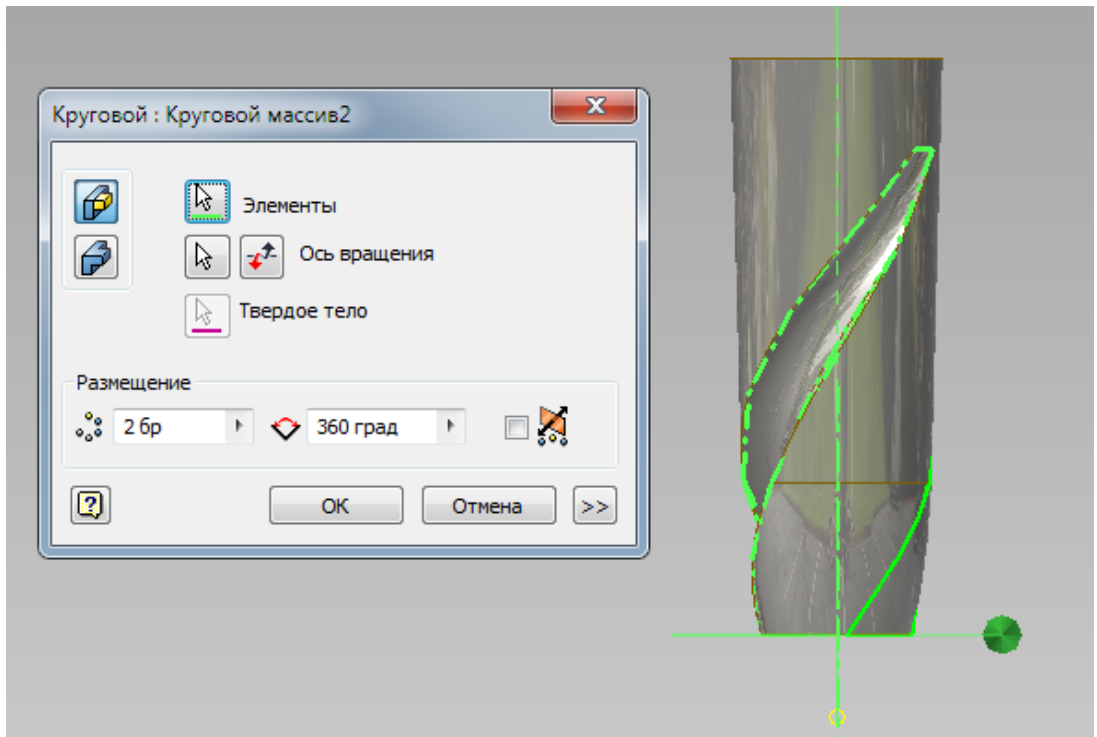

Рис. 3.4

Обираємо робочу площину з панелі «Робочі елементи» та виставляємо розміри. Приймаємо ескіз.

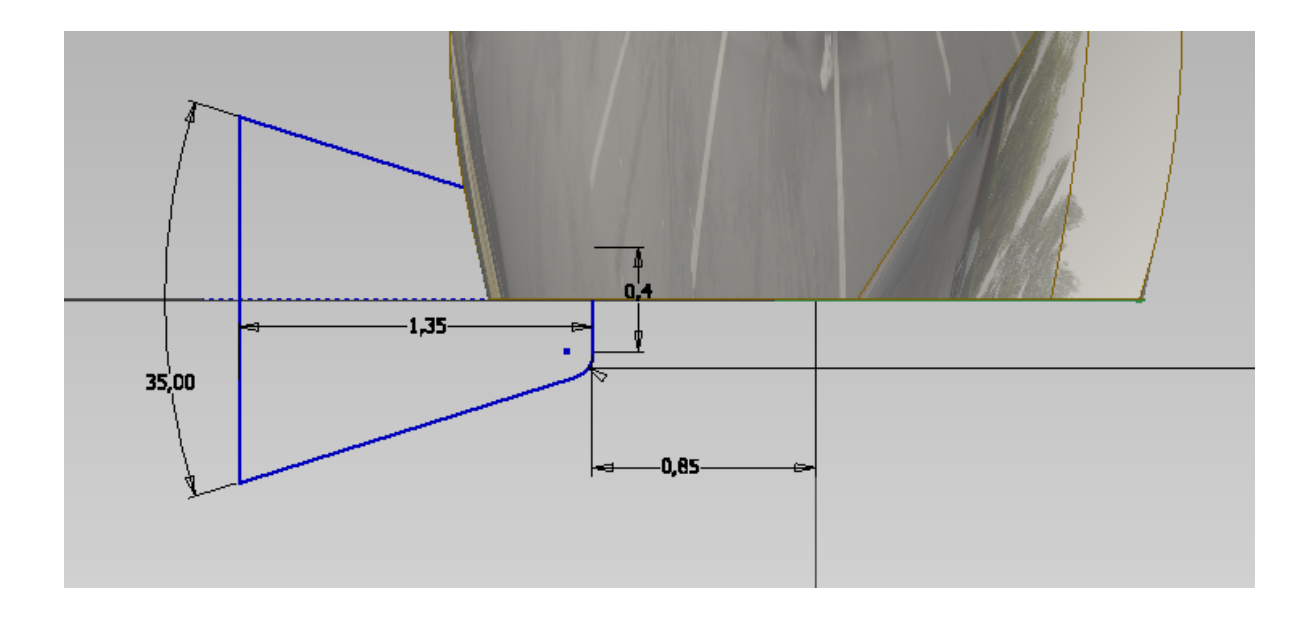

Рис. 3.5

Створюємо другу різьбу. Використаємо інструмент «Пружина» та оберемо вісь Y, по якій буде спрямована пружина. Задаємо міжрізьбовий розмір. Натискаємо «Ок».

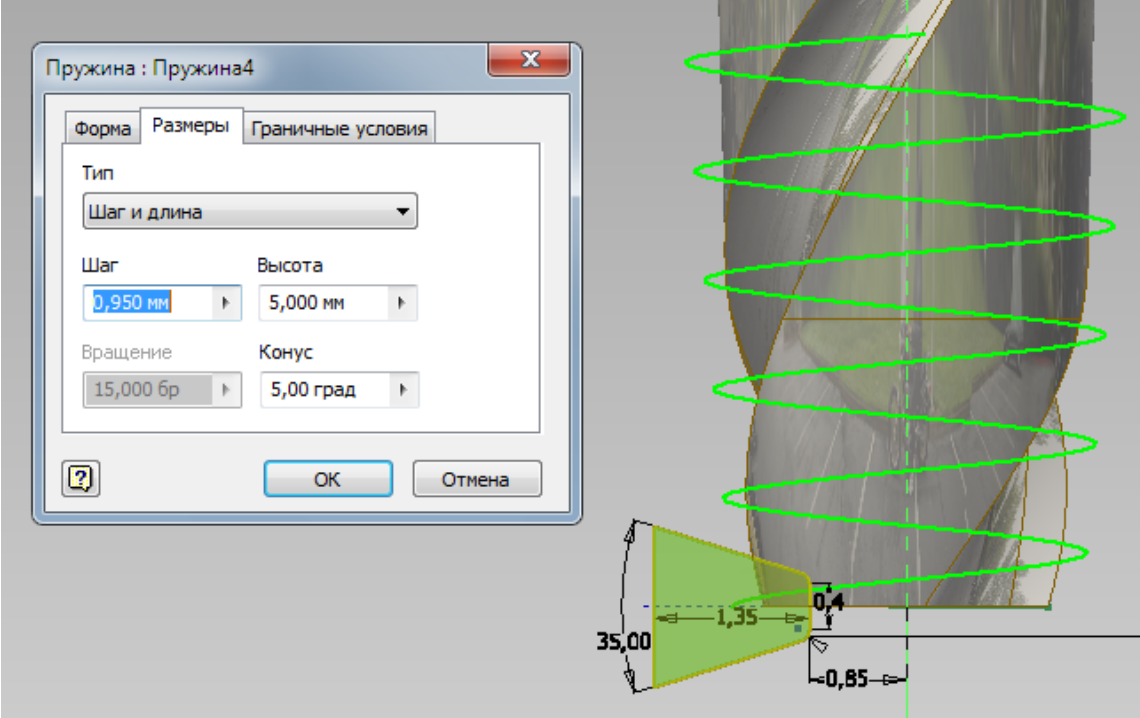

**Рис. 3.6**

Виконуємо ескіз для видавлювання.

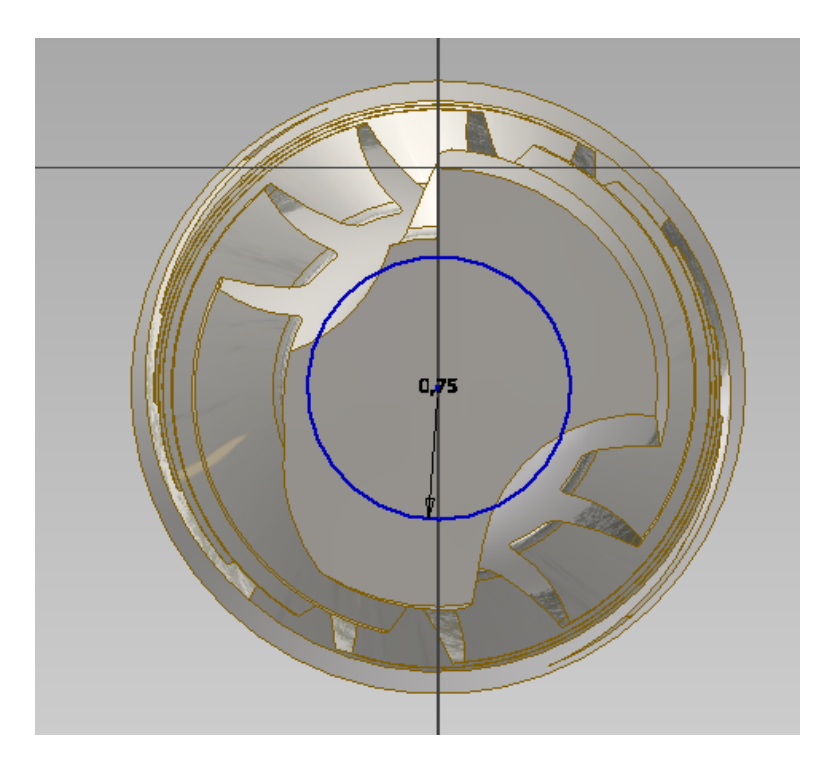

**Рис. 3.7**

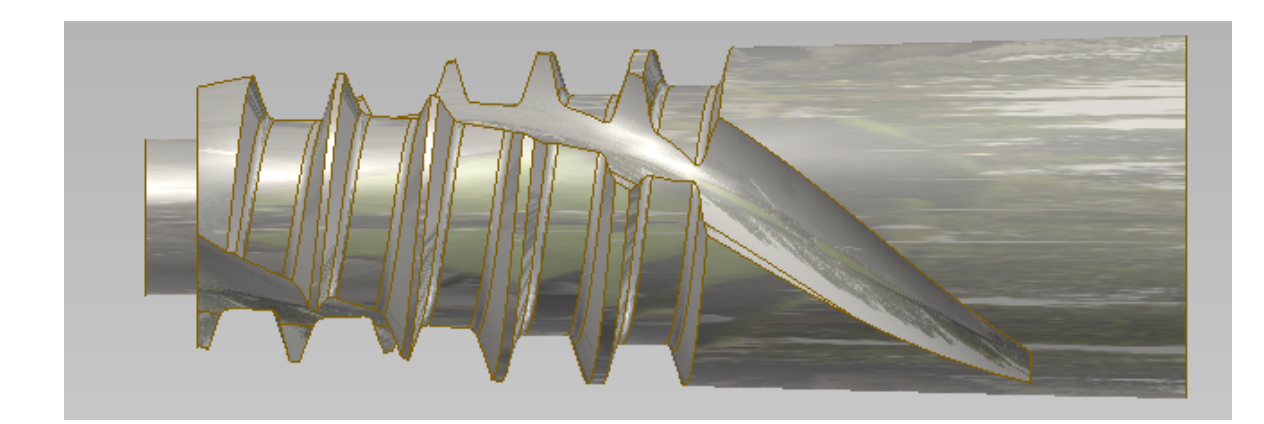

Рис. 3.8

Виконуємо фаску за допомогою функції «Фаска», обираємо ребра та відступ та проставляємо розмір довжини фаски.

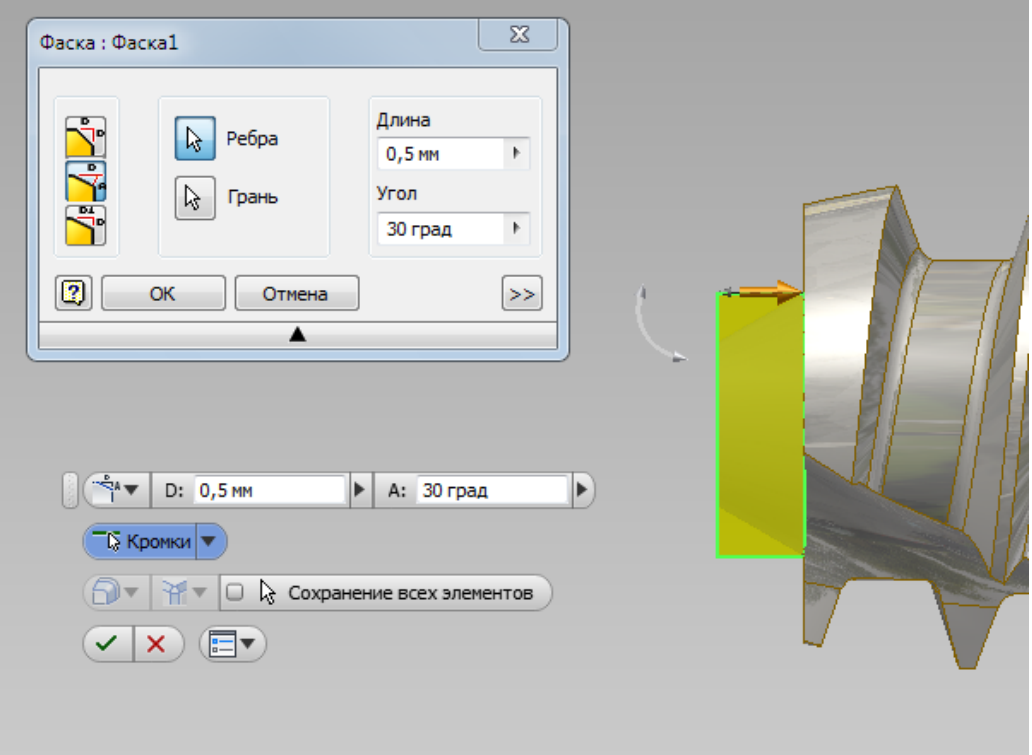

Рис. 3.9

 $\sqrt{2}$ Сопряжение: Сопряжение1  $\circledcirc$  Постоянн.  $\circledcirc$  Переменн.  $\circledcirc$  Отступы  $\boxed{0}$ Метод 的 Ребра Радиус • Ребро 69 - 1  $\Box$ № 1 выбрано  $0,1$  MM **Kohtyp** Добавить **Элемент**  $\mathbb{R}$ Тела Все вогнутые Все выпуклые  $\left[\left(\begin{matrix} \mathbf{r} & \mathbf{r} \\ \mathbf{r} & \mathbf{r} \end{matrix}\right) \mathbf{r}\right]$   $\left(\begin{matrix} \mathbf{r} & \mathbf{r} \\ \mathbf{r} & \mathbf{r} \end{matrix}\right)$  $\mathbf{E}$  $\overline{Q}$  1 выбрано  $\overline{\nabla}$   $\overline{\nabla}$   $\overline{\nabla}$   $\overline{\nabla}$   $\overline{\nabla}$  $\boxed{2}$  $\nabla$  and  $\rightarrow$  $\mathsf{OK}$ Отмена  $(\mathbf{v}|\mathbf{x})$  (ev  $\blacktriangle$ 

Обираємо ребро та робимо сполучення на 0,1 мм.

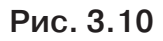

Створюємо третю різьбу. Використаємо інструмент «Пружина» та оберемо вісь Y, по якій буде спрямована пружина. Задаємо міжрізьбовий розмір. Натискаємо «Ок».

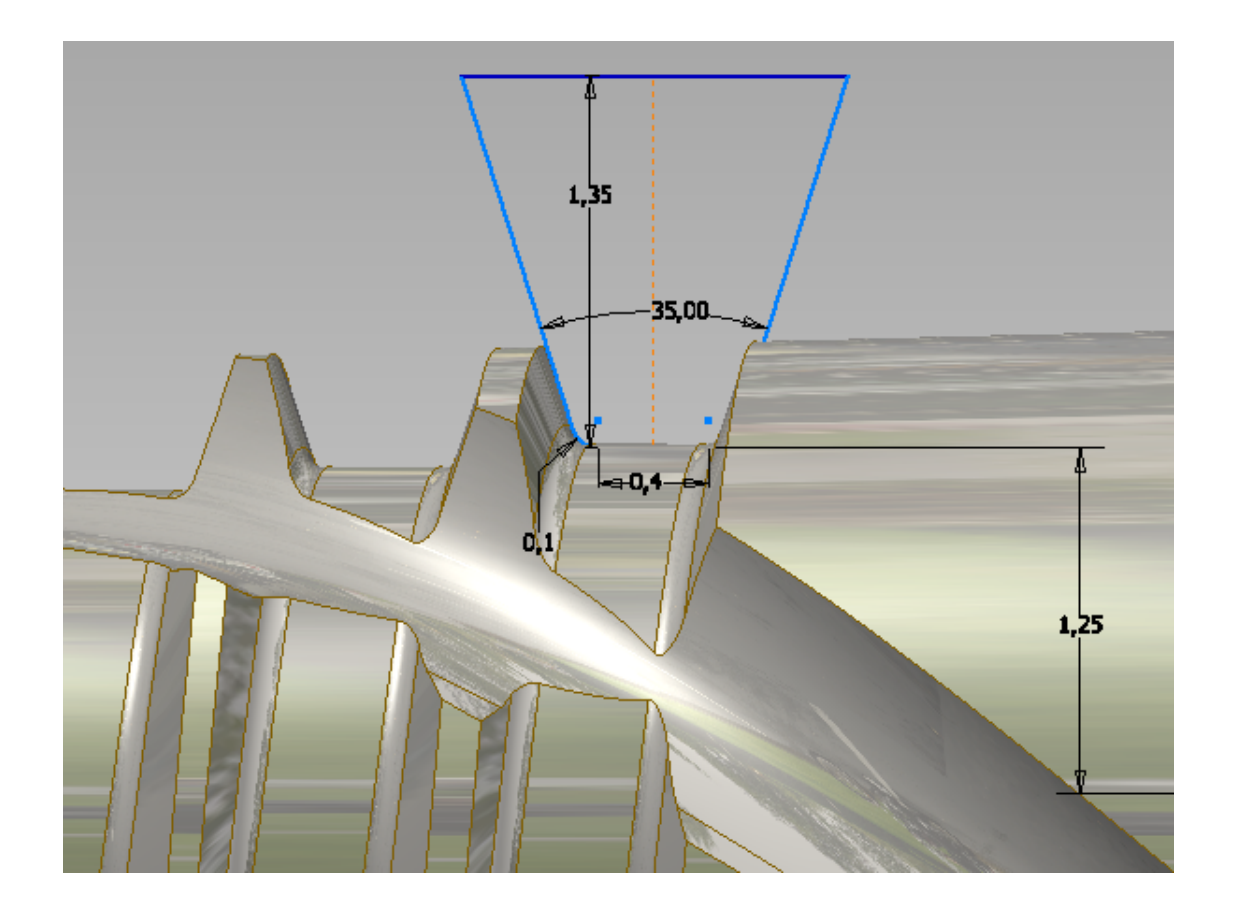

**Рис. 3.11**

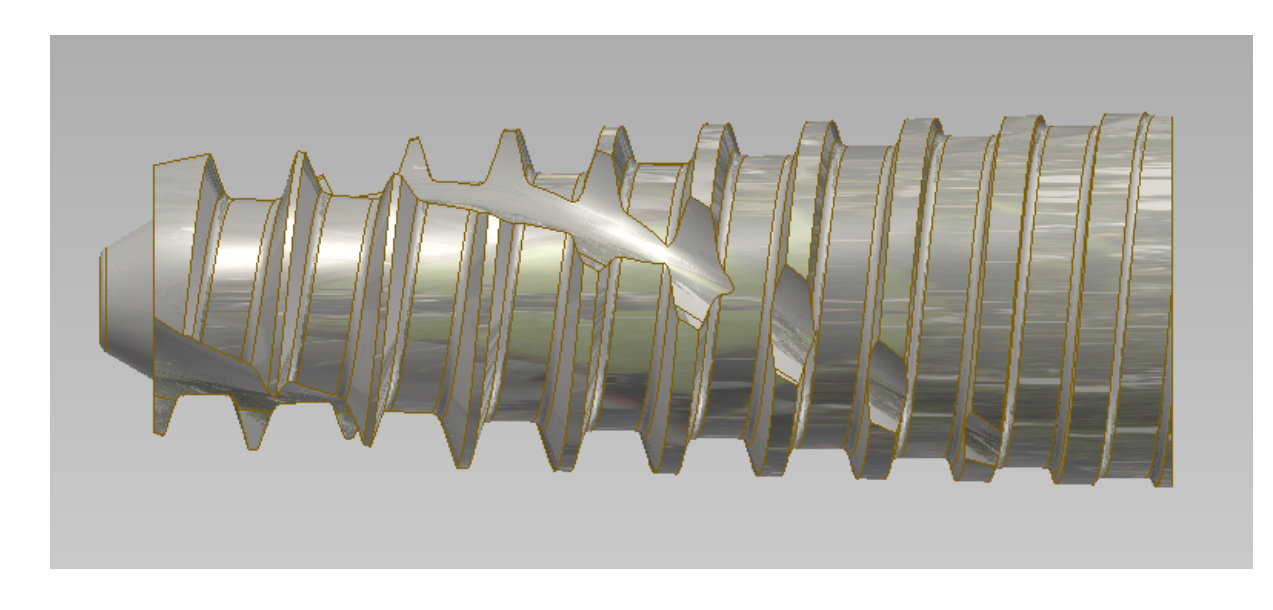

**Рис. 3.12**

Виконуємо ескіз на верхній грані для видавлювання.

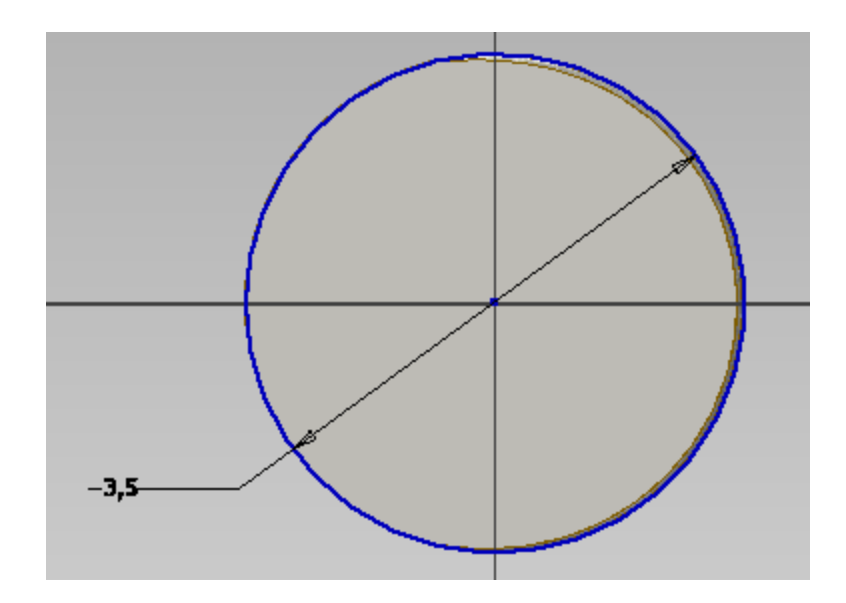

**Рис. 3.13**

Далі проводимо видавлювання згідно розмірам.

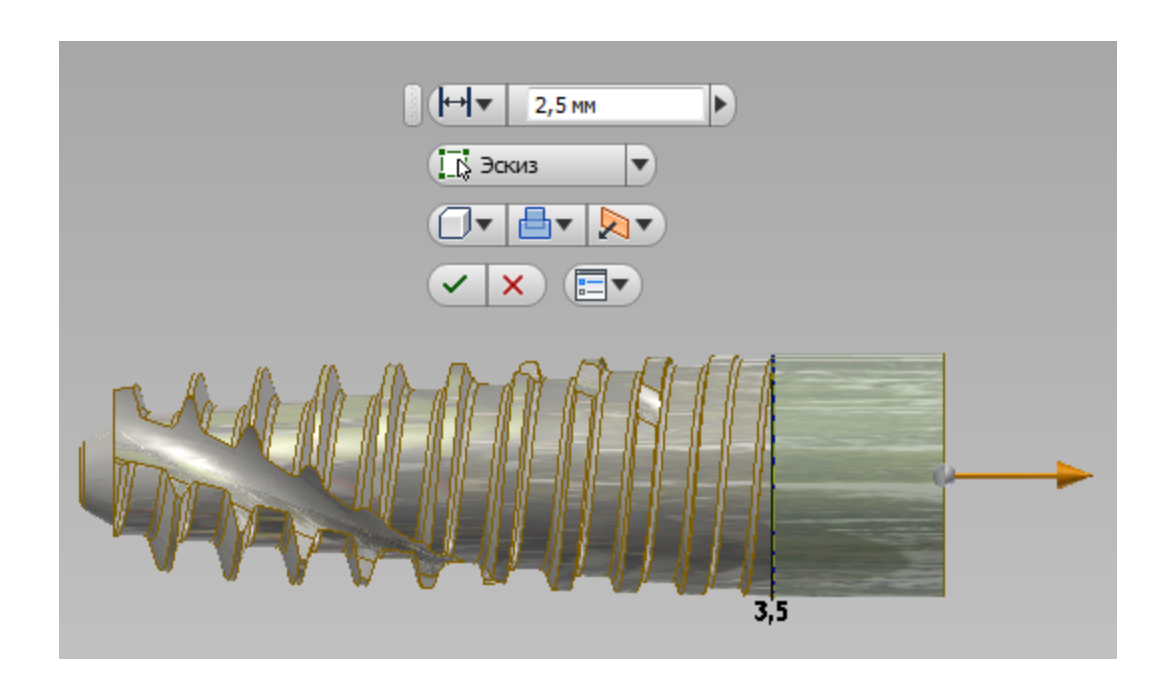

**Рис. 3.14**

Створюємо останню різьбу. Використаємо інструмент «Пружина» та оберемо вісь Y, по якій буде спрямована пружина. Задаємо міжрізьбовий розмір. Натискаємо «Ок».

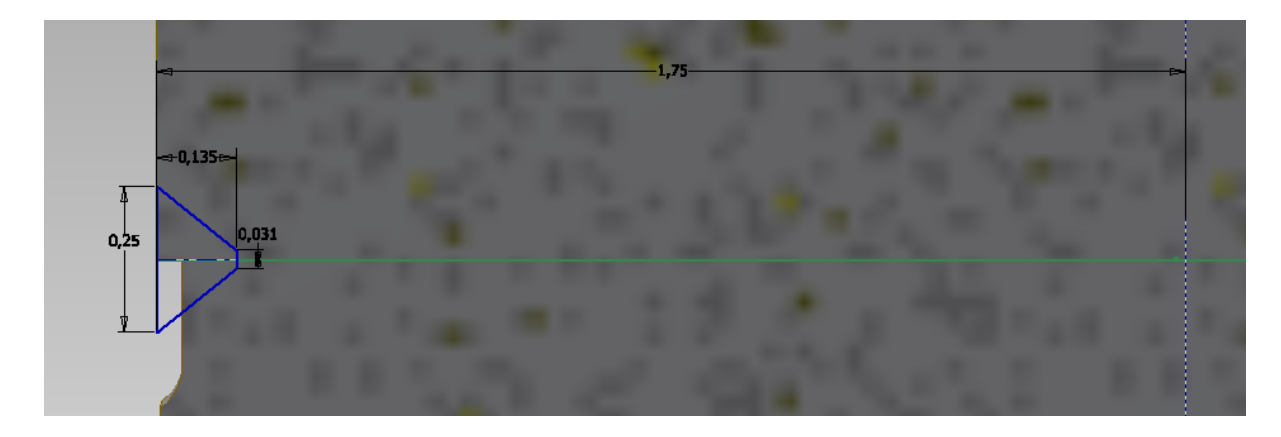

**Рис. 3.15**

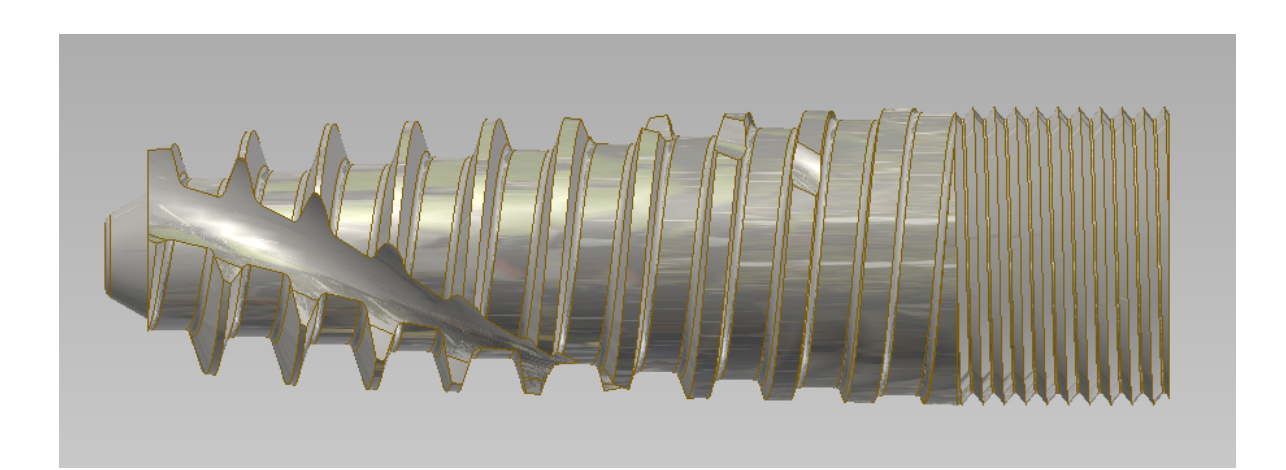

**Рис. 3.16**

Далі проводимо видавлювання на 0,1 мм.

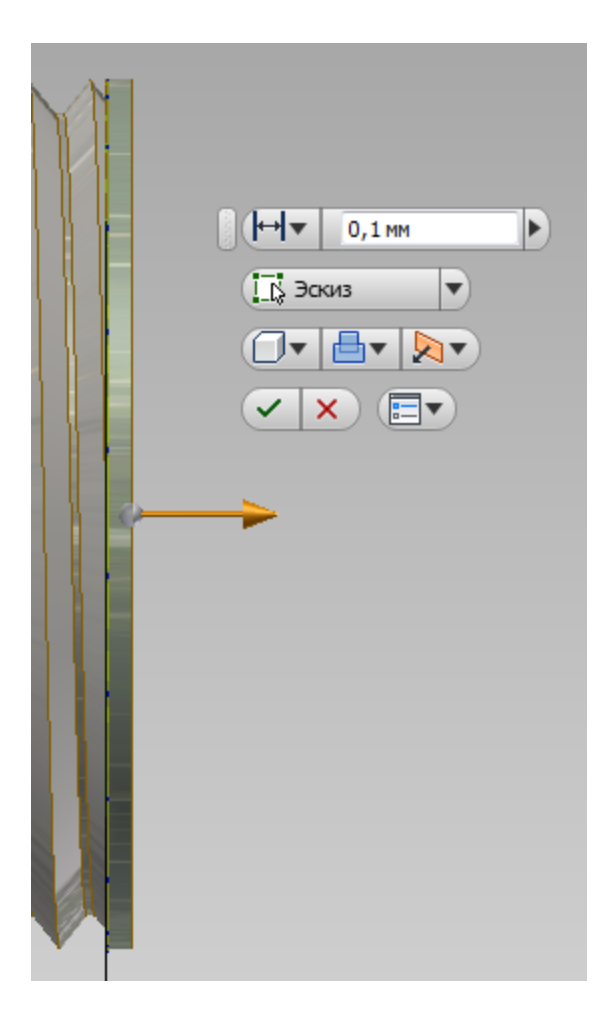

**Рис. 3.17**

Далі проводимо обертання виконаного ескізу згідно розмірам.

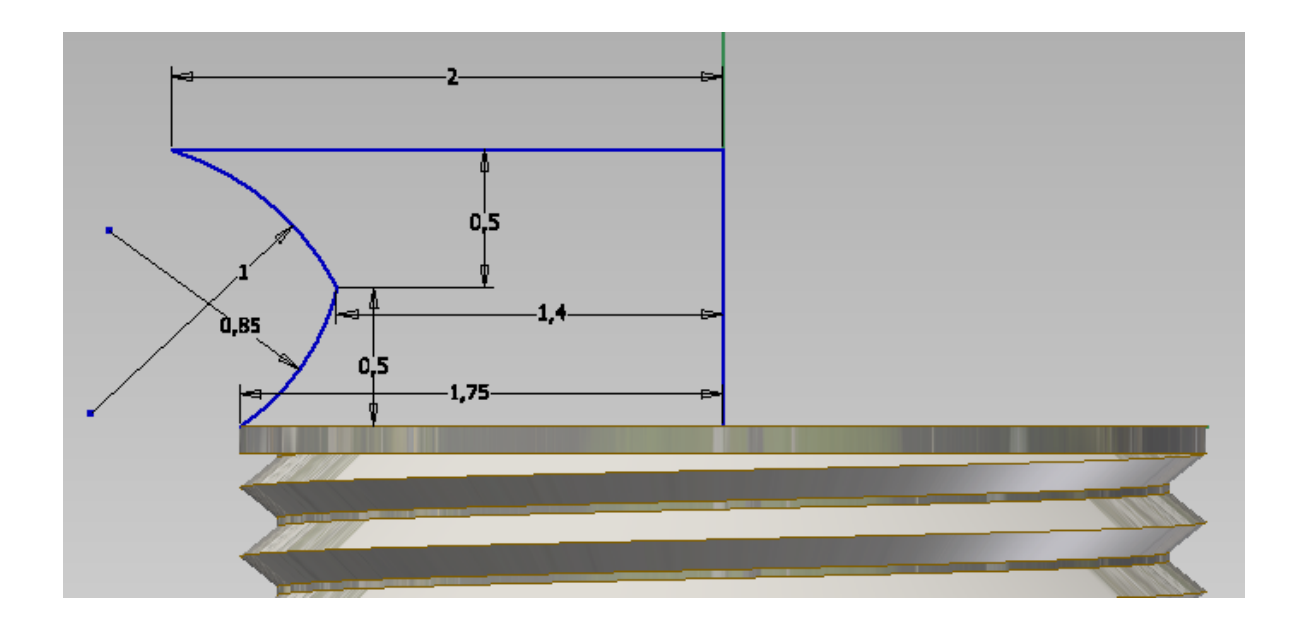

**Рис. 3.18**

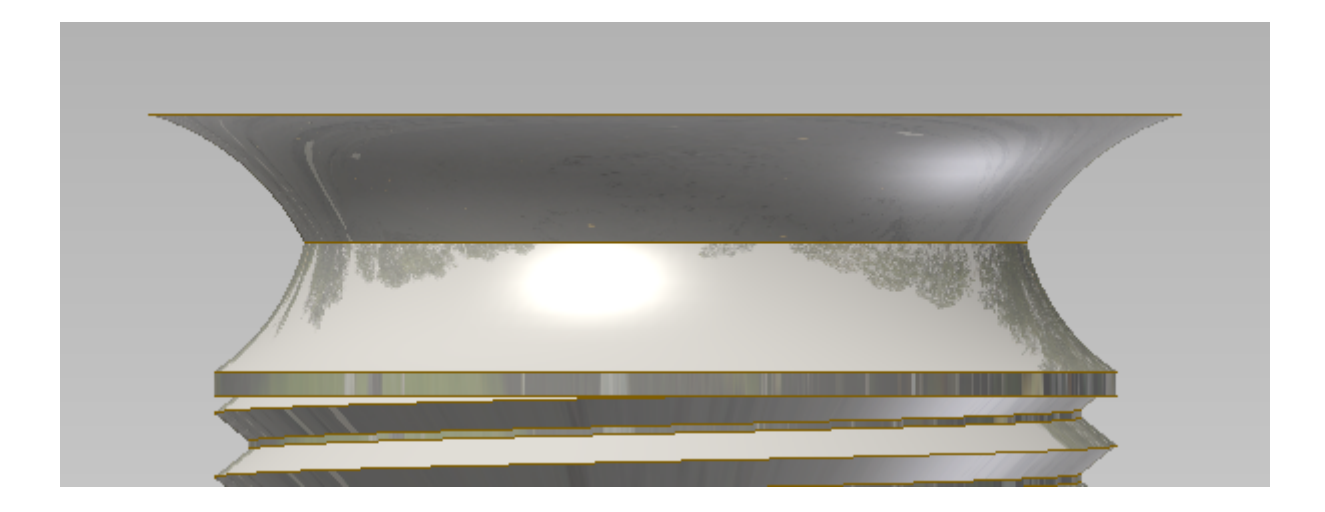

**Рис. 3.19**

Створюємо нові ескізи

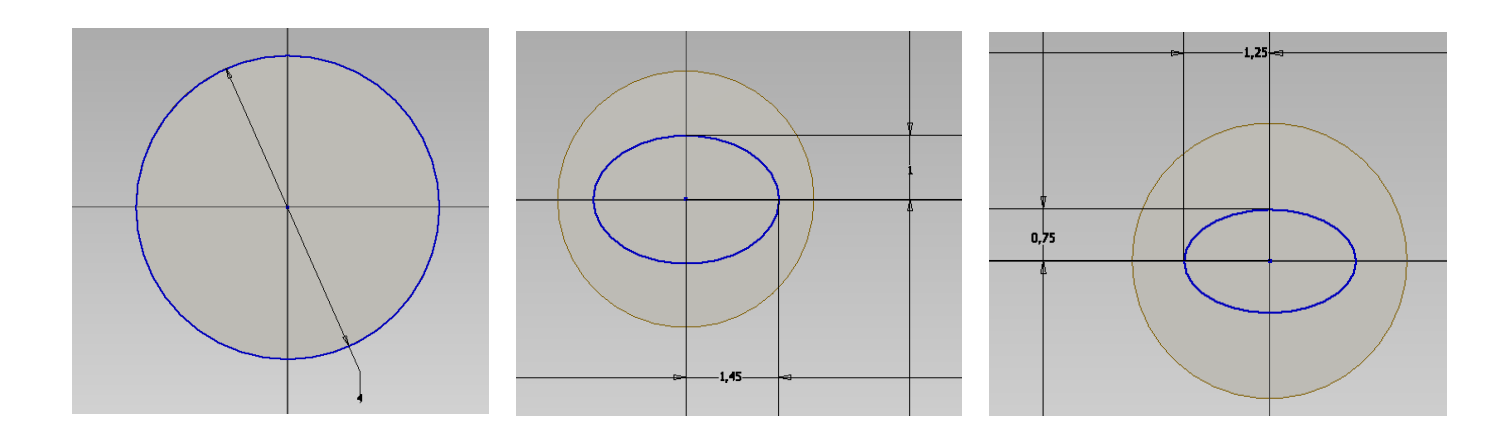

**Рис. 3.20**

Обираємо операцію **Лофт**, нам необхідно выбрати перетин для виконання цієї операції. Почнемо з першого ескізу. Обираємо наступні ескізи та у попередньому перегляді бачимо як буде створюватись наша деталь.

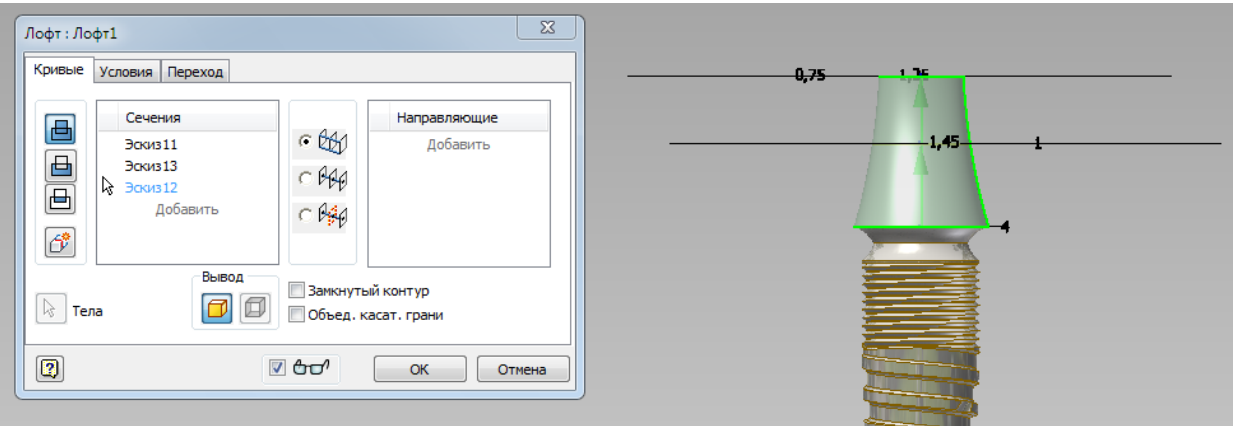

**Рис. 3.21**

Виконуємо ескізи на верхній грані з заданими розмірами.

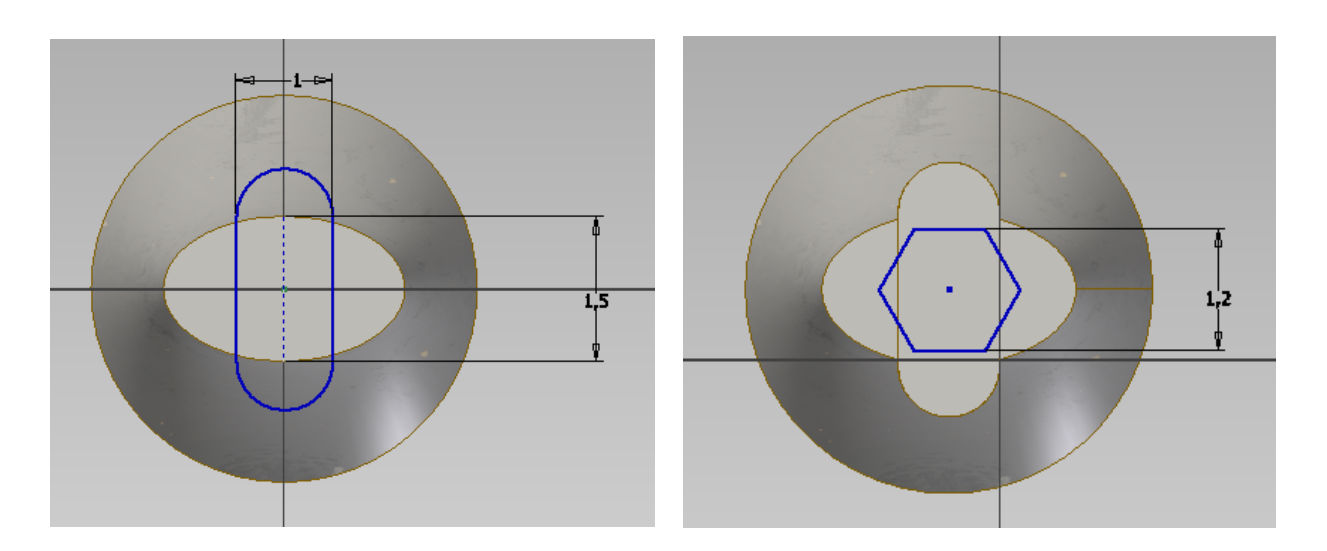

Рис. 3.22

Далі виконуємо видавлювання на 3 мм та 2 мм.

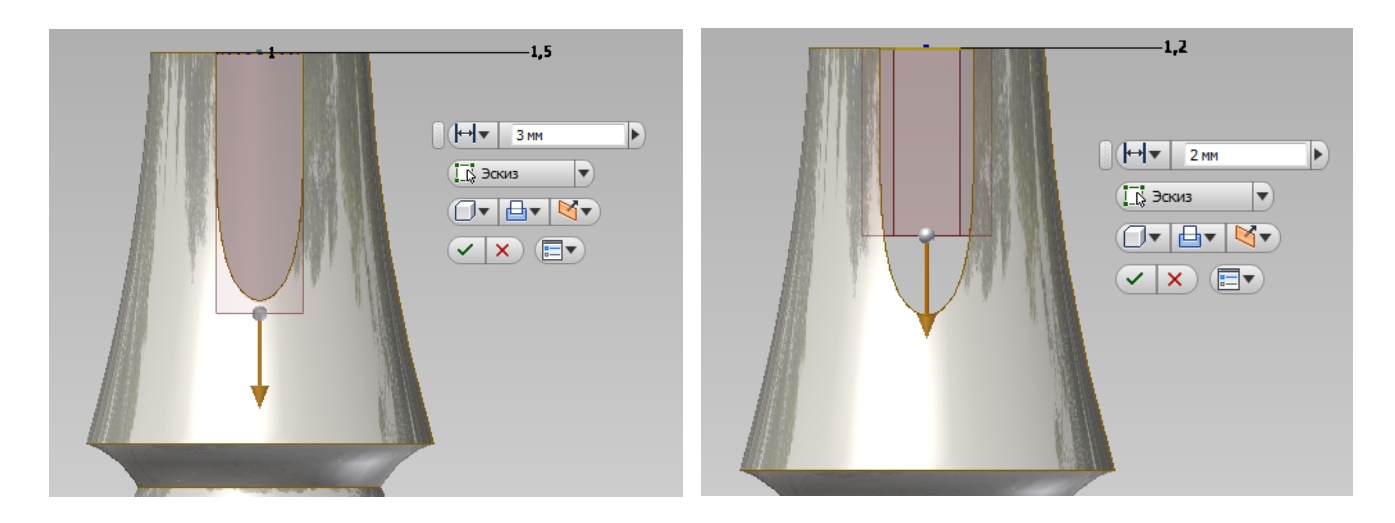

Рис. 3.23

### Загальний вигляд.

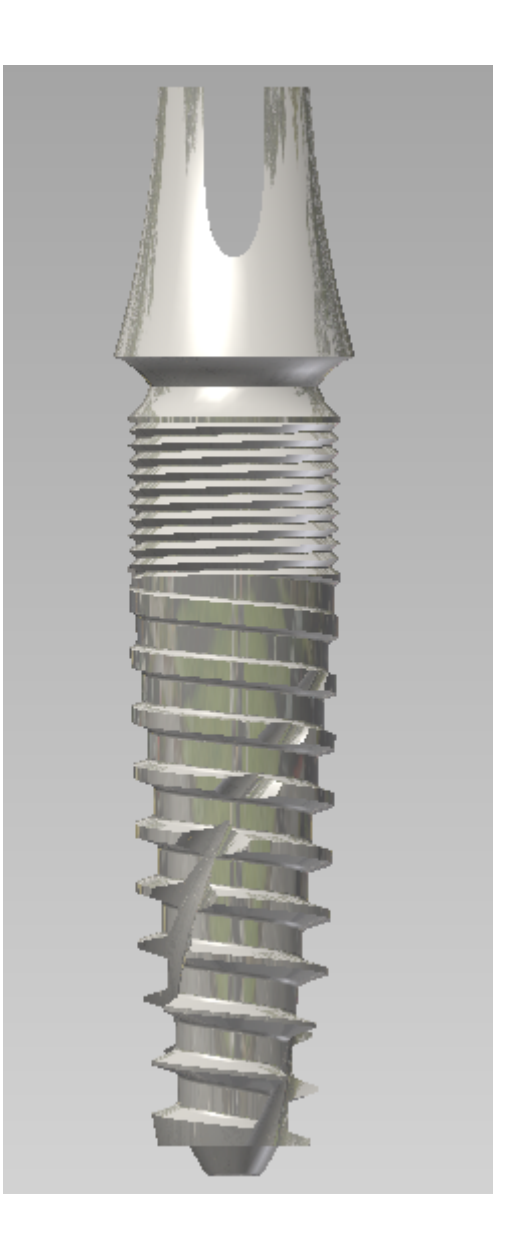

**Рис. 3.24**

### **ОЦІНЮВАННЯ РЕЗУЛЬТАТІВ НАВЧАННЯ**

Сертифікація досягнень студентів здійснюється за допомогою прозорих процедур, що ґрунтуються на об'єктивних критеріях відповідно до Положення університету «Про оцінювання результатів навчання здобувачів вищої освіти».

Досягнутий рівень компетентностей відносно очікуваних, що ідентифікований під час контрольних заходів, відображає реальний результат навчання студента за дисципліною.

#### **Шкали**

Оцінювання навчальних досягнень студентів НТУ «ДП» здійснюється за рейтинговою (100-бальною) та інституційною шкалами. Остання необхідна (за офіційною відсутністю національної шкали) для конвертації (переведення) оцінок мобільних студентів.

| Рейтингова | Інституційна              |  |  |
|------------|---------------------------|--|--|
| 90100      | відмінно / Excellent      |  |  |
| 7489       | Ідобре / Good             |  |  |
| 6073       | задовільно / Satisfactory |  |  |
| 059        | незадовільно / Fail       |  |  |

*Шкали оцінювання навчальних досягнень студентів НТУ «ДП»*

Кредити навчальної дисципліни зараховуються, якщо студент отримав підсумкову оцінку не менше 60-ти балів. Нижча оцінка вважається академічною заборгованістю, що підлягає ліквідації відповідно до Положення про організацію освітнього процесу НТУ «ДП».

#### **Засоби та процедури**

Зміст засобів діагностики спрямовано на контроль рівня сформованості знань, умінь, комунікації, автономності та відповідальності студента за вимогами НРК до 6-го кваліфікаційного рівня під час демонстрації регламентованих робочою програмою результатів навчання.

Студент на контрольних заходах має виконувати завдання, орієнтовані виключно на демонстрацію дисциплінарних результатів навчання (розділ 2).

Засоби діагностики, що надаються студентам на контрольних заходах у вигляді завдань для поточного та підсумкового контролю, формуються шляхом конкретизації вихідних даних та способу демонстрації дисциплінарних результатів навчання.

31

Засоби діагностики (контрольні завдання) для поточного та підсумкового контролю дисципліни затверджуються кафедрою.

Види засобів діагностики та процедур оцінювання для поточного та підсумкового контролю дисципліни подано нижче.

| ПОТОЧНИЙ КОНТРОЛЬ |                                 | ПІДСУМКОВИЙ КОНТРОЛЬ           |                       |                                      |
|-------------------|---------------------------------|--------------------------------|-----------------------|--------------------------------------|
| навчальн          | засоби<br>е заняття діагностики | процедури                      | засоби<br>діагностики | процедури                            |
| лекції            | контрольні<br>завдання за       | виконання<br>завдання під      |                       |                                      |
|                   | кожною<br>темою                 | час лекцій                     |                       | визначення<br>середньозваженого      |
| практичні         | контрольні                      | виконання                      | комплексна            | результату                           |
|                   | завдання за<br>кожною           | завдань під час<br>практичних  | контрольна<br>робота  | поточних контролів;                  |
|                   | темою<br>або                    | занять<br>виконання            | (KKP)                 | виконання ККР під<br>час екзамену за |
|                   | індивідуаль<br>не завдання      | завдань під час<br>самостійної |                       | бажанням студента                    |
|                   |                                 | роботи                         |                       |                                      |

*Засоби діагностики та процедури оцінювання*

Під час поточного контролю лекційні заняття оцінюються шляхом визначення якості виконання контрольних конкретизованих завдань. Практичні заняття оцінюються якістю виконання контрольного або індивідуального завдання.

Якщо зміст певного виду занять підпорядковано декільком складовим, то інтегральне значення оцінки може визначатися з урахуванням вагових коефіцієнтів, що встановлюються викладачем.

За наявності рівня результатів поточних контролів з усіх видів навчальних занять не менше 60 балів, підсумковий контроль здійснюється без участі студента шляхом визначення середньозваженого значення поточних оцінок.

Незалежно від результатів поточного контролю кожен студент під час екзамену має право виконувати ККР, яка містить завдання, що охоплюють ключові дисциплінарні результати навчання.

Кількість конкретизованих завдань ККР повинна відповідати відведеному часу на виконання. Кількість варіантів ККР має забезпечити індивідуалізацію завдання.

Значення оцінки за виконання ККР визначається середньою оцінкою складових (конкретизованих завдань) і є остаточним.

Інтегральне значення оцінки виконання ККР може визначатися з урахуванням вагових коефіцієнтів, що встановлюється кафедрою для кожної складової опису кваліфікаційного рівня НРК.

### **Критерії**

Реальні результати навчання студента ідентифікуються та вимірюються відносно очікуваних під час контрольних заходів за допомогою критеріїв, що описують дії студента для демонстрації досягнення результатів навчання.

Для оцінювання виконання контрольних завдань під час поточного контролю лекційних і практичних занять в якості критерію використовується коефіцієнт засвоєння, що автоматично адаптує показник оцінки до рейтингової шкали:

$$
O_i=100\ a/m,
$$

де *a* – число правильних відповідей або виконаних суттєвих операцій відповідно до еталону рішення; *m* – загальна кількість запитань або суттєвих операцій еталону.

Індивідуальні завдання та комплексні контрольні роботи оцінюються експертно за допомогою критеріїв, що характеризують співвідношення вимог до рівня компетентностей і показників оцінки за рейтинговою шкалою.

Зміст критеріїв спирається на компетентністні характеристики, визначені НРК для бакалаврського рівня вищої освіти (подано нижче).

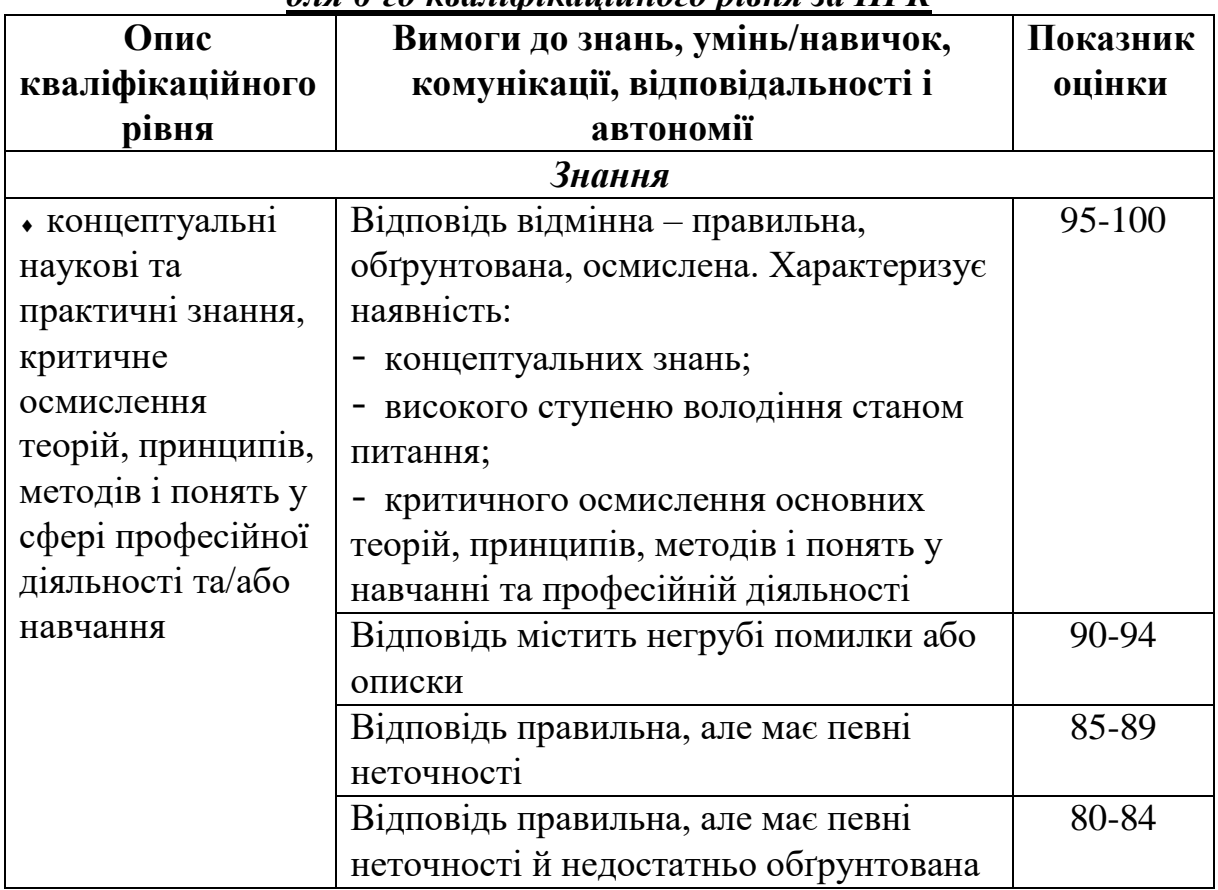

#### *Загальні критерії досягнення результатів навчання для 6-го кваліфікаційного рівня за НРК*

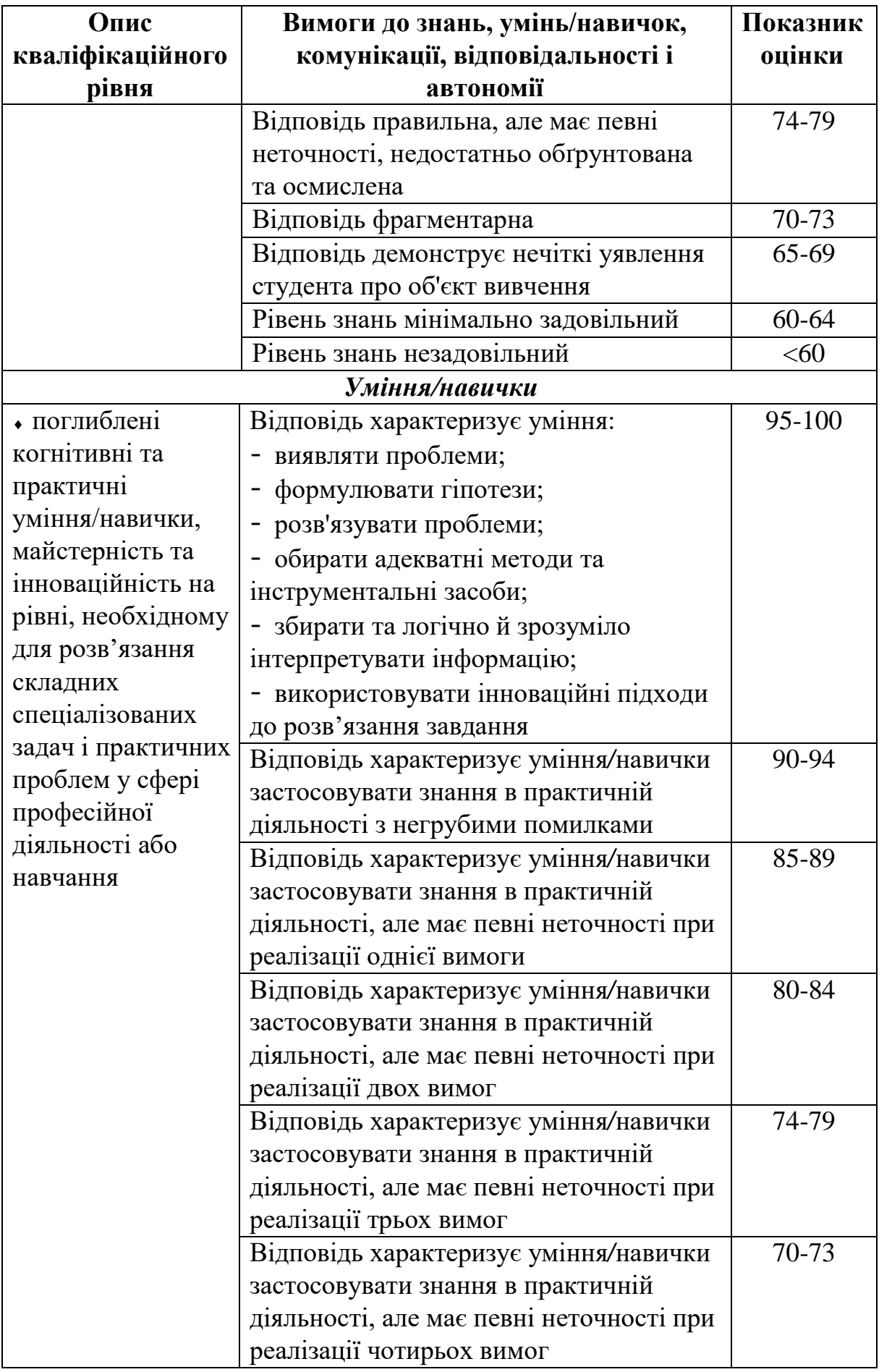

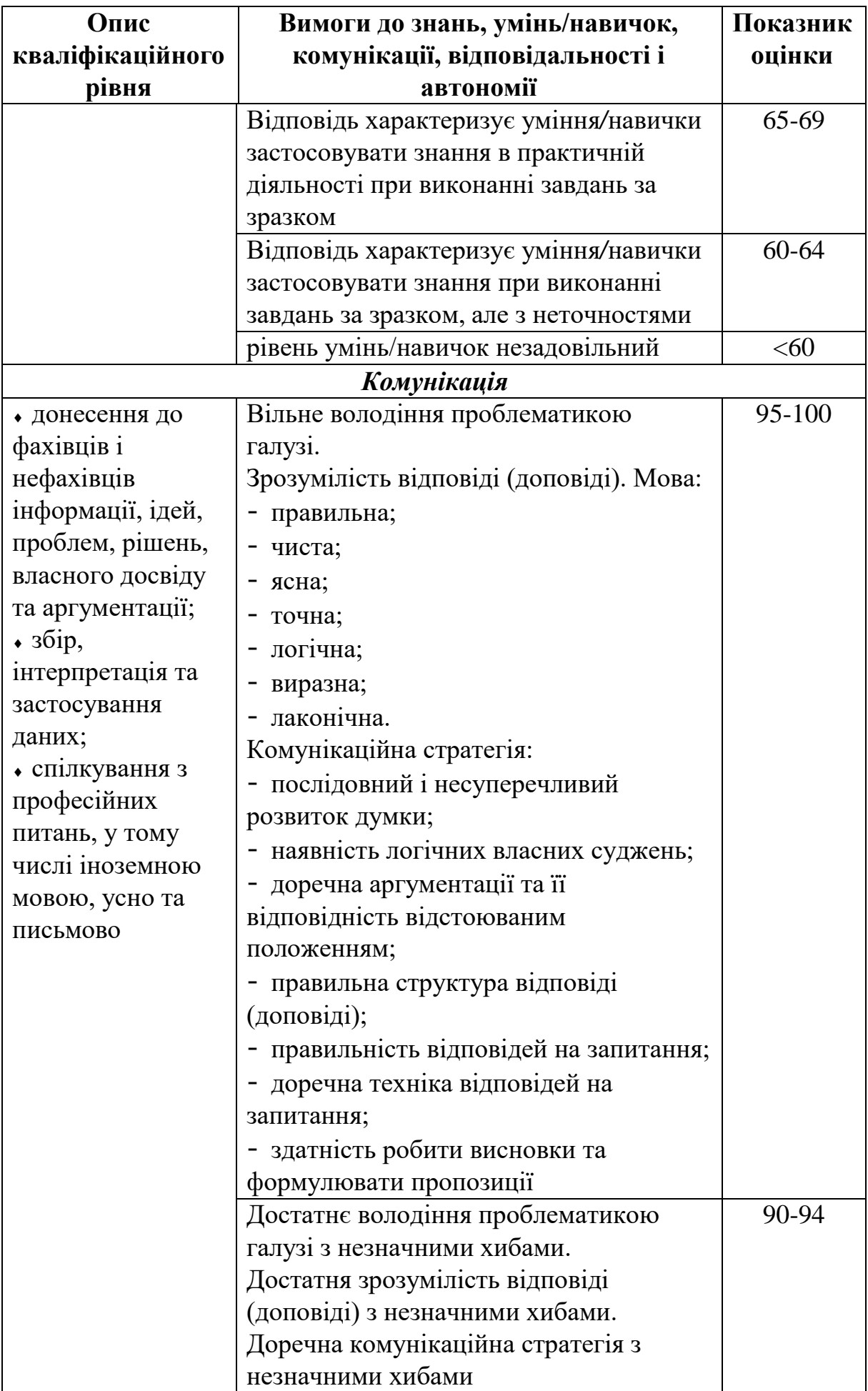

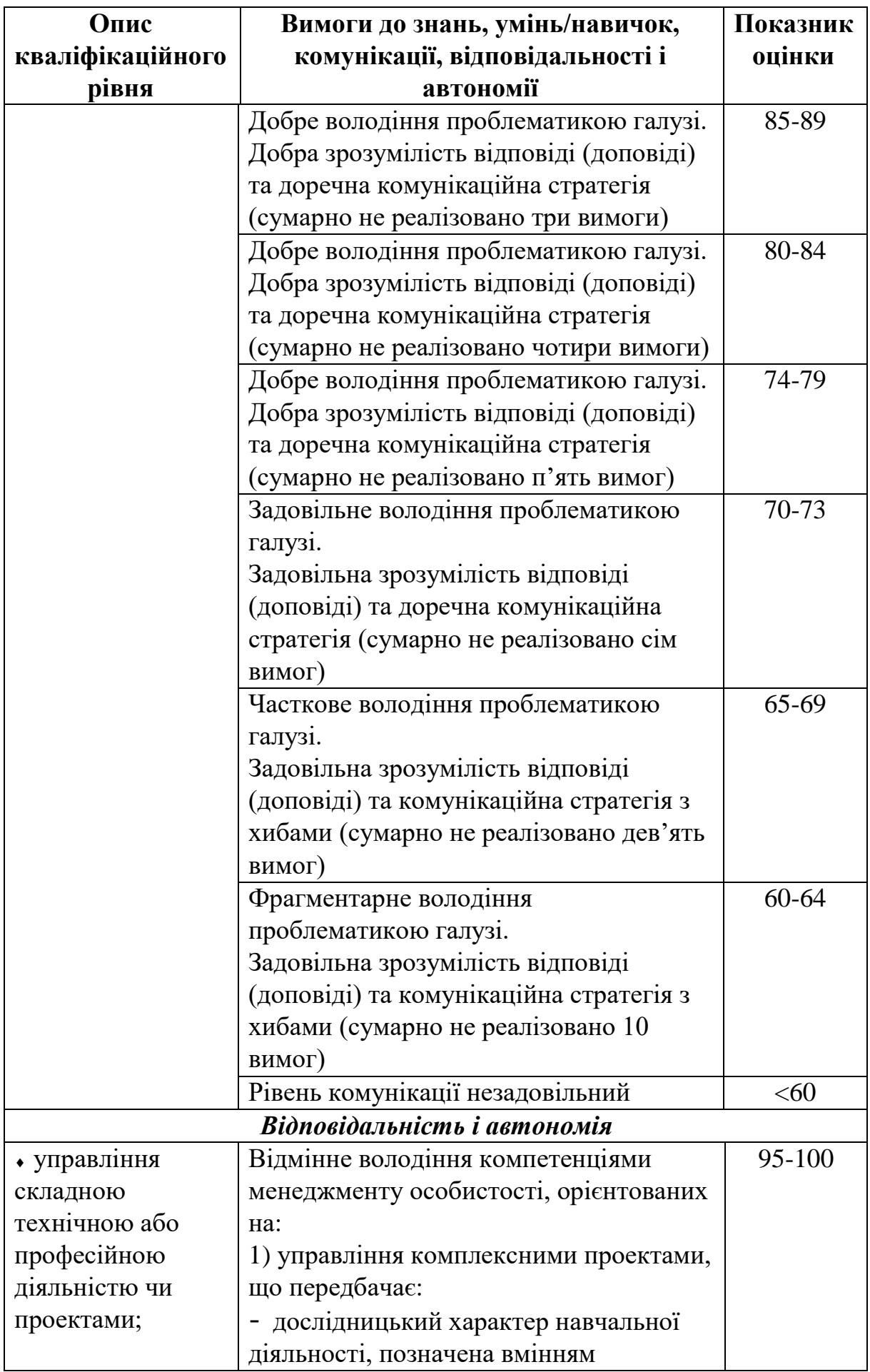

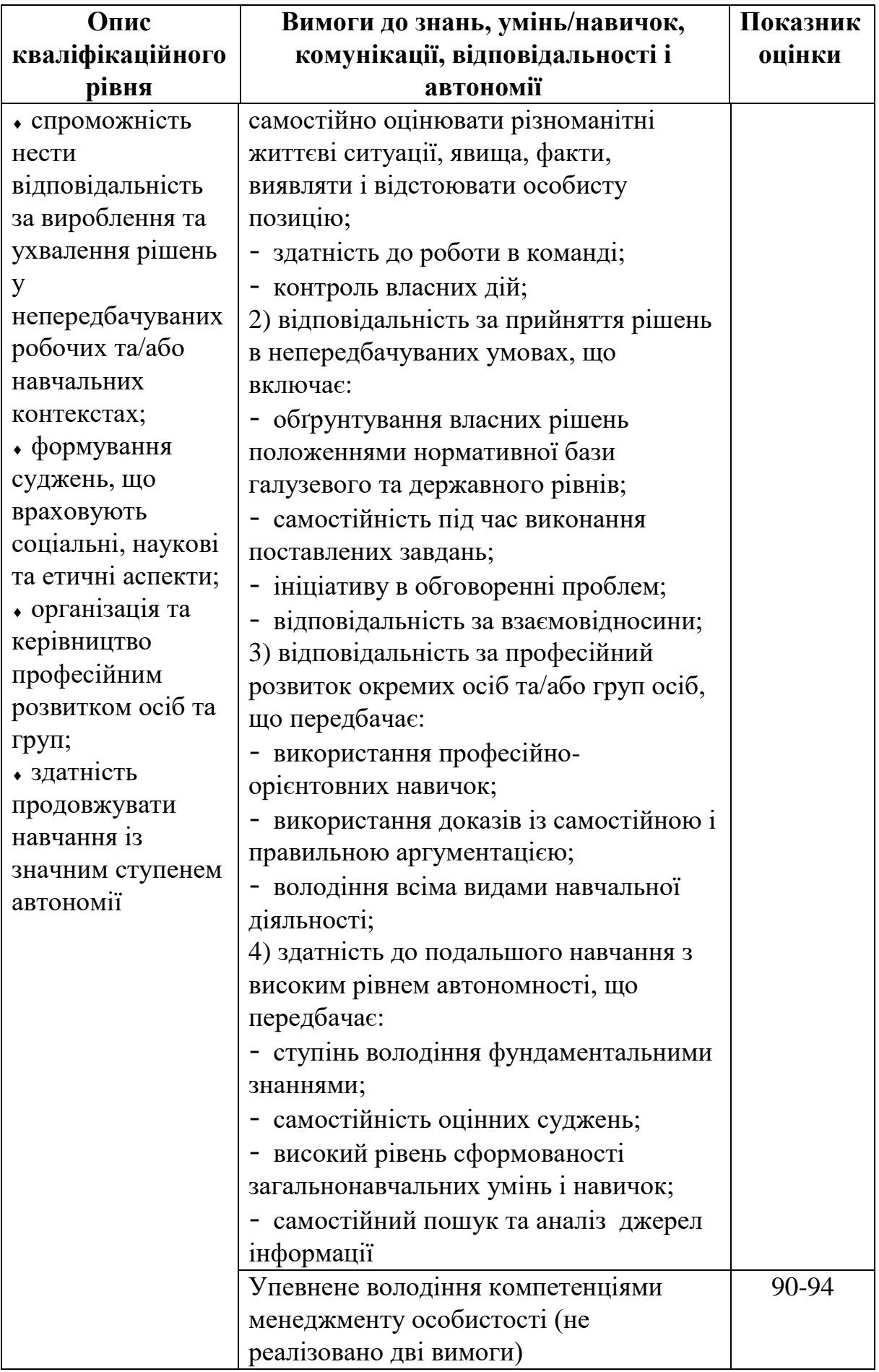

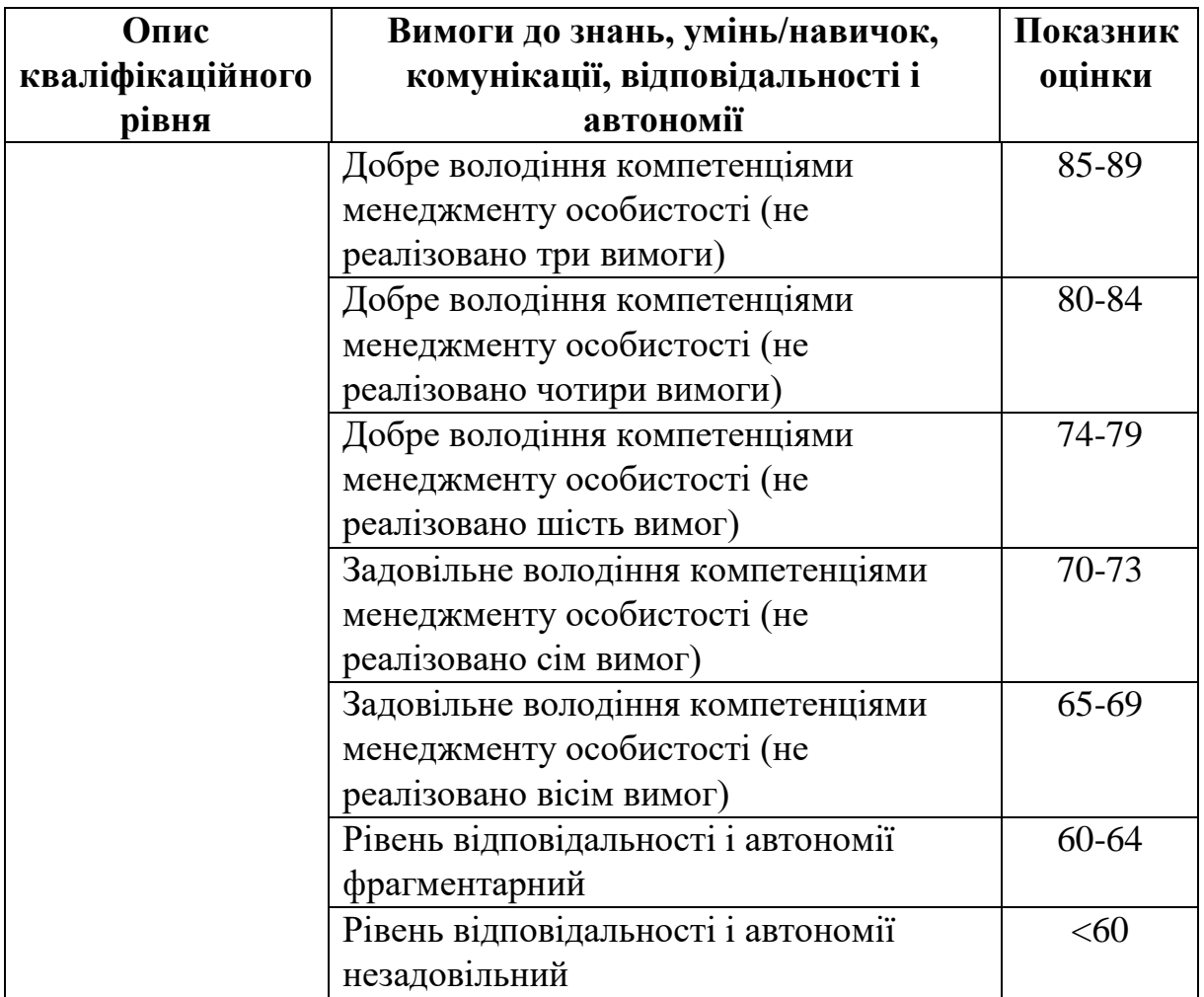

#### ЛІТЕРАТУРА

1. Чечель Т. О. Методичні вказівки для проведення лабораторних робіт з дисципліни «3D моделювання та візуалізація» для бакалаврів спеціальності 132 «Матеріалознавство» [Електронний ресурс] / Т. О. Чечель ; Міністерство освіти і науки України, Нац. техн. ун-т «Дніпровська політехніка». – Дніпро : НТУ «ДП», 2022. – 193 с.

2. Михайленко В.Є. Інженерна та комп'ютерна графіка / В.Є. Михайленко, В.М. Найдиш − Київ. Вища школа. 2011 – 342 с.

3. Ванін В.В., Перевертун В.В., Надкернична Т.М., Власюк Г.Г. Інженерна графіка. – К.: Видавнича група ВНУ, 2009. – 400 с.

4. Методичні вказівки до самостійної роботи з курсу «Комп'ютерна графіка» (тема «Розробка конструкторської документації в пакеті Autodesk Inventor») / О.В. Черніков, А.Д. Біріна, О.В. Архіпов, Н.М.Подригало. – Х.: ХНАДУ, 2010. – 152с.

5. Розробка конструкторської документації в пакеті «Autodesk I nventor»: моделювання вузлів та механізмів (навчальний посібник з «Комп'ютерної графіки») / О.В. Черніков, А.Д. Біріна, Н.М. Подригало, О.В. Архіпов. – Х.: ХНАДУ, 2011. – 128 с.

6. Інструкція до розробки конструкторської документації в пакеті «Autodesk Inventor» (методичні вказівки з оформлення креслеників з курсу «Комп'ютерна графіка» для студентів технічних спеціальностей) / О.В. Черніков, А.Д. Біріна, Н.М. Подригало, О.В. Архіпов. – Х.: ХНАЛУ,  $2012 = 200$  с.

7. Довідкова система: Autodesk Inventor 2018 API Help.

8. Методичні вказівки до самостійної роботи з інженерної графіки за темами «Складальний кресленик», «Деталювання» для студентів технічних спеціальностей / О.В. Архіпов, Я.А. Ковальова, В.І. Плигун. – Х.: ХНАДУ,  $2014. - 64$  c.

**Онищенко** Сергій Валерійович **Чечель** Тарас Олегович

## **МОДЕЛЮВАННЯ ТА ВІЗУАЛІЗАЦІЯ ДЕНТАЛЬНИХ ІМПЛАНТІВ У AUTODESK INVENTOR**

## **Методичні вказівки для проведення лабораторних робіт з дисципліни «D МОДЕЛЮВАННЯ ТА ВІЗУАЛІЗАЦІЯ»**

для бакалаврів спеціальності 132 «Матеріалознавство»

Видається в авторській редакції

Електронний ресурс Авт. арк. 1,6

Розроблено і видано в Національному технічному університеті «Дніпровська політехніка» 49005, м. Дніпро, просп. Д. Яворницького, 19.